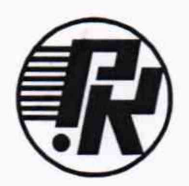

# **АКЦИОНЕРНОЕ ОБЩЕСТВО «НАУЧНО-ИССЛЕДОВАТЕЛЬСКИЙ ИНСТИТУТ ЭЛЕКТРОННО-МЕХАНИЧЕСКИХ ПРИБОРОВ» АО «НИИЭМП»**

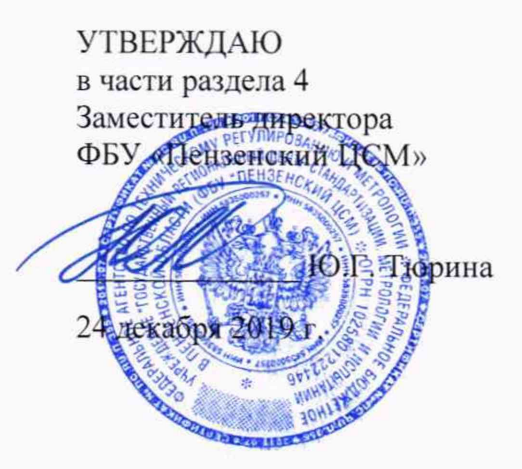

# ИЗМЕРИТЕЛЬ ПАРАМЕТРОВ ВАКУУМНЫХ КОММУТАЦИОННЫХ УСТРОЙСТВ «ИПВКУ-2011»

Руководство по эксплуатации

РУКЮ.411723.006 РЭ

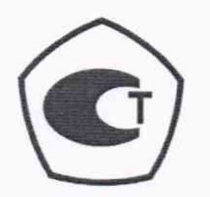

Пенза

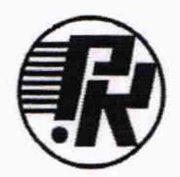

#### **АКЦИОНЕРНОЕ ОБЩЕСТВО**

## «НАУЧНО-ИССЛЕДОВАТЕЛЬСКИЙ ИНСТИТУТ ЭЛЕКТРОННО-МЕХАНИЧЕСКИХ ПРИБОРОВ» **АО «НИИ ЗМП»**

**УТВЕРЖДАЮ** в части раздела 4<br>Замести с 15 директора ФБУ «Пензенский НСМ» Берина декабря 20.

# ИЗМЕРИТЕЛЬ ПАРАМЕТРОВ ВАКУУМНЫХ КОММУТАЦИОННЫХ УСТРОЙСТВ «ИПВКУ-2011» Руководство по эксплуатации РУКЮ.411723.006 РЭ

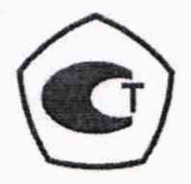

Konene tepus:<br>rusbuois methemor<br>40 numbre

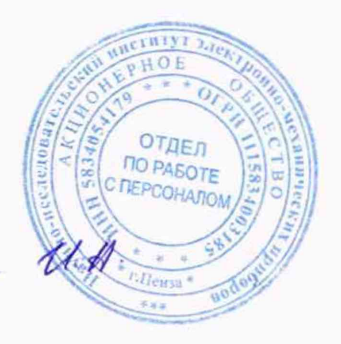

Пенза

## Содержание

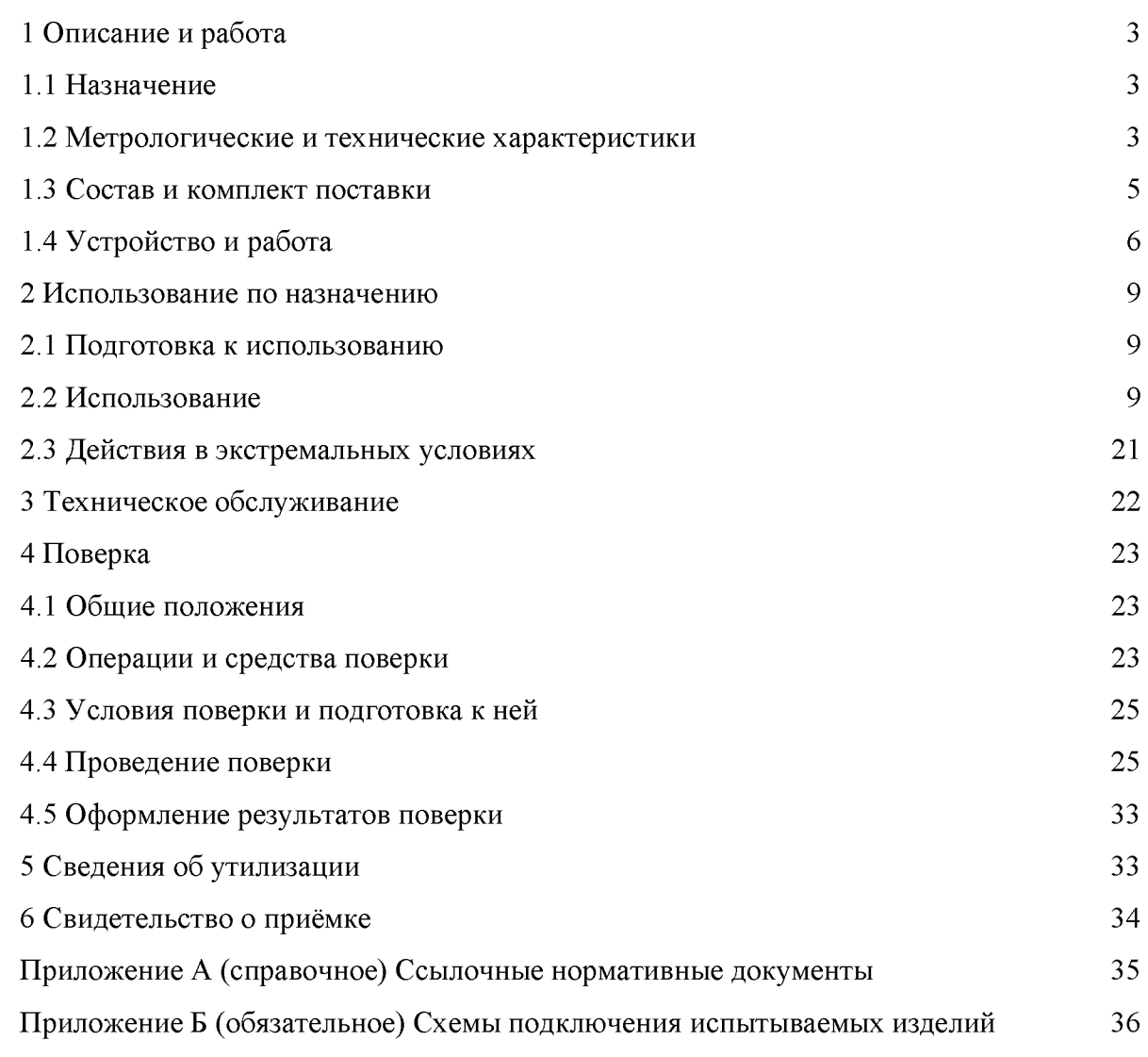

Настоящее руководство по эксплуатации, объединённое с паспортом, удостоверяет основные технические характеристики измерителя параметров вакуумных коммутационных устройств «ИПВКУ-2011» РУКЮ.411723.006.

Кроме того, документ позволяет ознакомиться с устройством и принципом работы прибора и устанавливает правила его эксплуатации.

Персонал, эксплуатирующий прибор, должен иметь квалификационную группу по электробезопасности не ниже II.

#### **1 Описание и работа**

1.1 Назначение

1.1.1 Измеритель параметров вакуумных коммутационных устройств «ИПВКУ-2011» (далее - прибор) предназначен для измерений электрического сопротивления и напряжения, а также интервалов времени и температуры неполяризованных и поляризованных вакуумных коммутационных устройств.

1.1.2 Прибор предназначен для эксплуатации в следующих рабочих условиях применения:

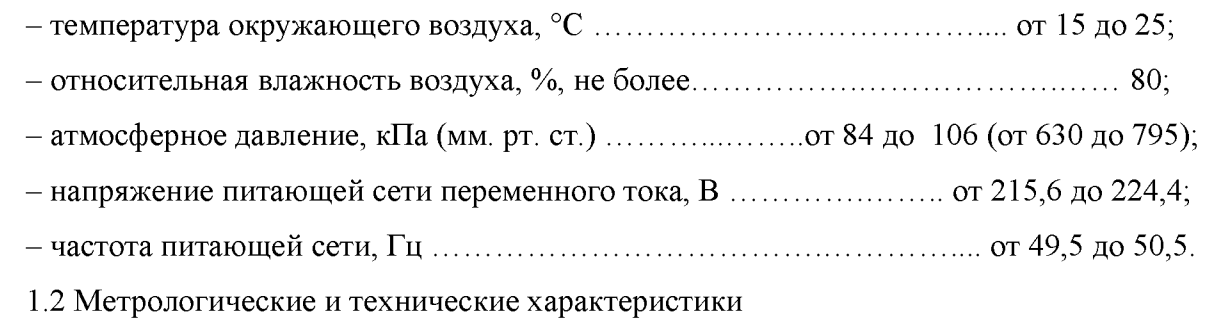

1.2.1 Метрологические и технические характеристики прибора приведены в таблицах

1 и 2.

Таблица 1 - Метрологические характеристики

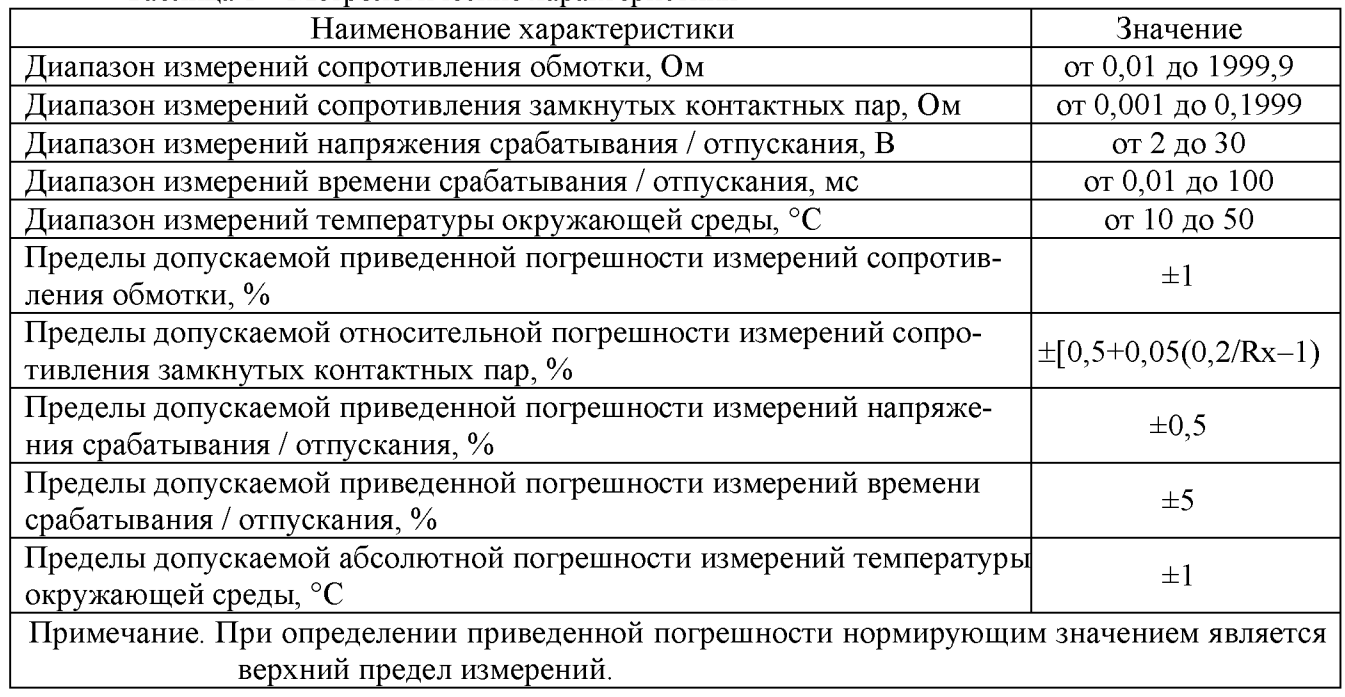

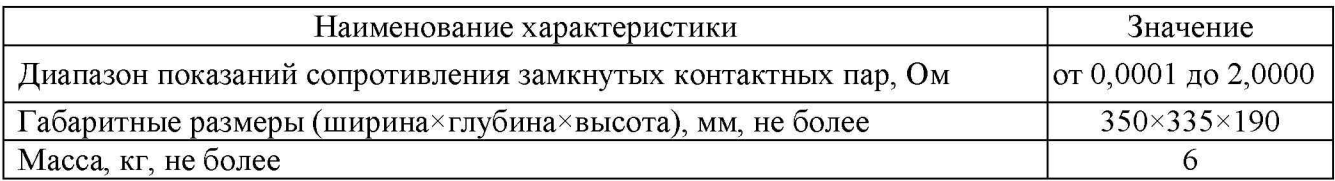

1.2.2 Скважность импульсов управления ВКУ - не менее 3.

1.2.3 Прибор обеспечивает пересчёт измеренного значения Яо на 20 °С по формуле

$$
R_{20}=R_t/[1+\alpha(t-20)], \qquad (3)
$$

где  $R_{20}$  – сопротивление обмотки при температуре 20 °С, Ом;

 $R_t$  – сопротивление обмотки при температуре окружающей среды, Ом;

 $\alpha$ =0,0043 град<sup>-1</sup> - температурный коэффициент электрического сопротивления (ТКС) материала провода обмотки управления;

t - температура окружающей среды, °С.

1.2.4 Прибор обеспечивает пересчёт измеренных значений Цс и Цо на 20 °С по форму-

ле

$$
U_{20} = U_t / [1 + \alpha(t - 20)], \tag{4}
$$

где  $U_{20}$  – напряжение срабатывания при температуре 20 °С, В;

 $U_t$  – напряжение Uc или Uo при температуре окружающей среды, B;

 $\alpha$ =0,0043 град<sup>-1</sup> - температурный коэффициент электрического сопротивления (ТКС) материала провода обмотки управления;

t - температура окружающей среды, °С.

1.2.5 Прибор соответствует I классу защиты обслуживающего персонала от поражения электрическим током по ГОСТ Р МЭК 536.

1.2.5.1 Сопротивление между любой доступной для прикосновения металлической деталью корпуса блока измерения и зажимом «  $\frac{\perp}{\equiv}$  » не превышает 0,1 Ом.

1.2.5.2. Изоляция между цепью питания и зажимом «  $\frac{1}{x}$  » выдерживает в нормальных условиях применения в течение 1 мин действие испытательного напряжения переменного тока частотой (50±1) Гц, действующее значение которого 1500 В.

1.2.5.3 Сопротивление изоляции между замкнутыми штырями вилки сетевого кабеля цепи питания 220 В и зажимом «  $\frac{1}{x}$  » в нормальных условиях применения – не менее 20 МОм.

1.2.6 Время установления рабочего режима прибора - 5 минут.

1.2.7 Время непрерывной работы прибора - не менее 8 ч.

1.2.8 Питание прибора осуществляется от сети переменного тока с напряжением 220

В, частотой 50 Гц.

1.2.9 Мощность, потребляемая прибором от сети - не более 100 В-А.

1.2.10 Наработка до отказа для рабочих условий применения - не менее 8000 ч.

1.2.11 Срок службы прибора - не менее 8 лет.

1.3 Состав и комплект поставки

1.3.1 Комплект поставки прибора «ИПВКУ-2011» приведён в таблице 3.

Т а б л и ц а 3

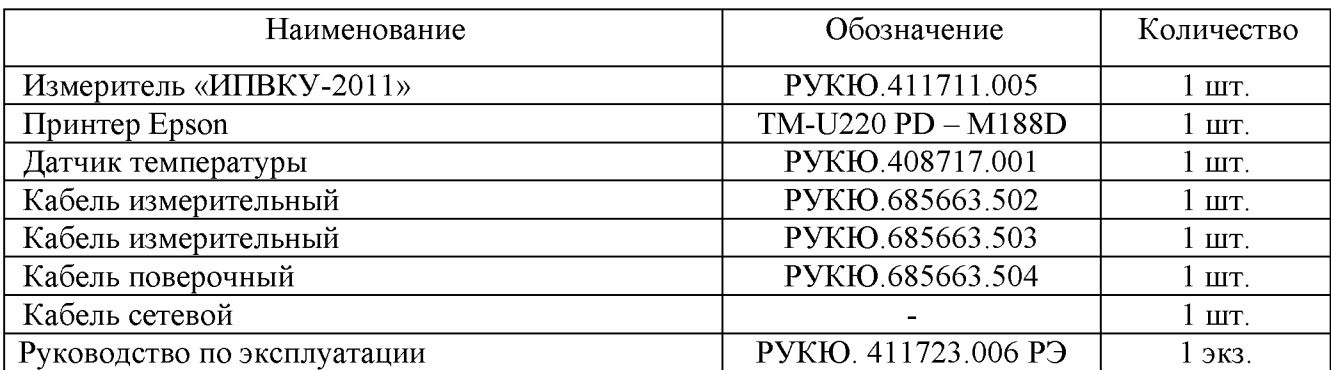

#### 1.4 Устройство и работа

1.4.1 Прибор выполнен в настольном исполнении. Внешний вид прибора представлен на рисунке 1.1.

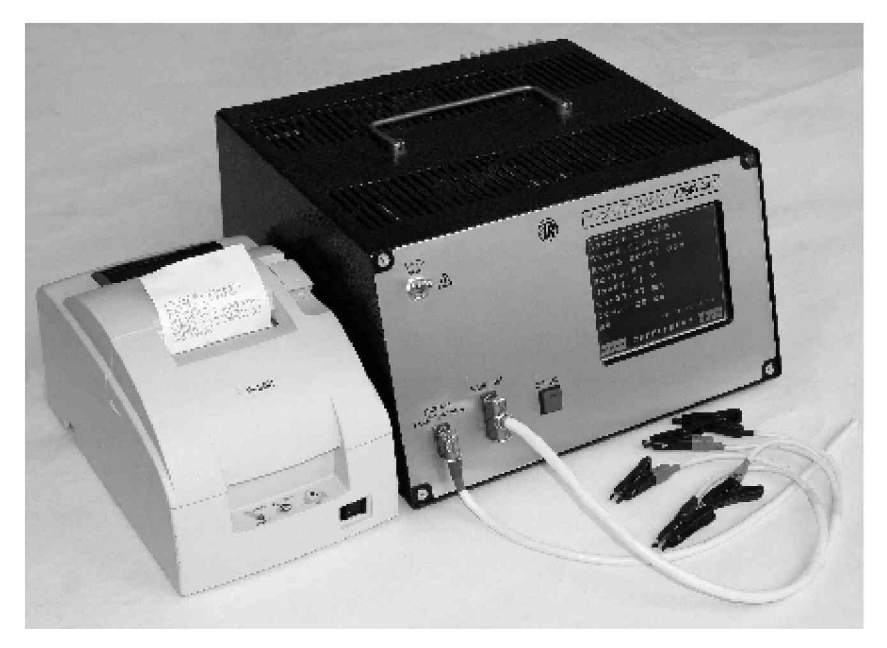

Рисунок 1.1 - Внешний вид прибора

1.4.2 Измерительные кабели прибора оборудованы двухполюсными зажимами типа «Кельвин», обеспечивающими подключение каждого вывода контролируемого ВКУ по двух проводной схеме, что обеспечивает измерение Яо и Як по четырёхпроводной схеме.

П римечание - При эксплуатации допускается вместо измерительных кабелей из комплекта прибора применять специализированные кабели с контактными устройствами, спроектированными для конкретного типа ВКУ. Электрическая схема таких устройств должна соответствовать схемам, приведённым в обязательном приложении Б. При этом длина соединительных проводников в них не должна превышать 0,65 м.

1.4.3 Внешний вид передней и задней панелей блока измерения представлен на рисунках 1.2 и 1.3.

1.4.4 Прибор обеспечивает проведение испытаний ВКУ в одном из выбранных оператором режимов: «ИСПЫТАНИЯ», «ТЕХНОЛОГИЯ-1», «ТЕХНОЛОГИЯ-2 », а также проведение испытаний самого прибора в режиме «ПОВЕРКА».

1.4.4.1 Режим «ИСПЫТАНИЯ» - режим, в котором измерение параметров ВКУ (Яо,  $R_{K}$ , Uc, Uo, tc, to, tc1 и tc2) выполняется в объёме приёмо-сдаточных испытаний ВКУ. В этом режиме прибор по команде оператора автоматически измеряет параметры испытываемого ВКУ в соответствии с требованиями технологической документации (далее - ТД) на данное ВКУ. Режимы измерения записаны в памяти прибора и являются постоянными для каждого конкретного типа ВКУ из перечня ВКУ, имеющегося в памяти прибора. Тип ВКУ задается оператором перед началом измерений.

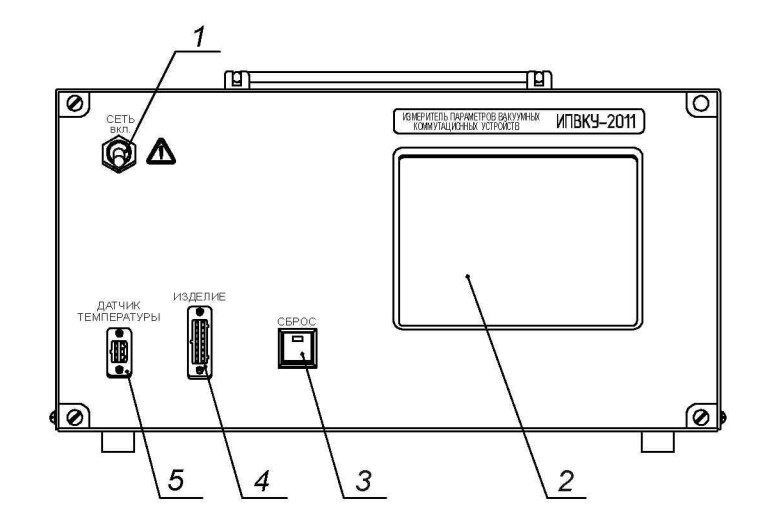

1 - тумблер «СЕТЬ» для включения / выключения питания блока измерения;

2 - сенсорный жидкокристаллический экран, посредством которого производится управление работой прибора; на нём же отображается вся необходимая информация;

3 - клавиша «СБРОС» для приведения электронных схем прибора в исходное состояние;

4 - разъём «ИЗДЕЛИЕ» для подключения контролируемого ВКУ посредством измерительного кабеля;

5 - разъём «ДАТЧИК ТЕМПЕРАТУРЫ» для подключения датчика температуры окружающего воздуха.

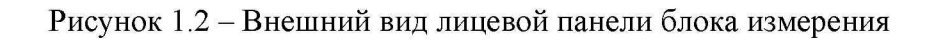

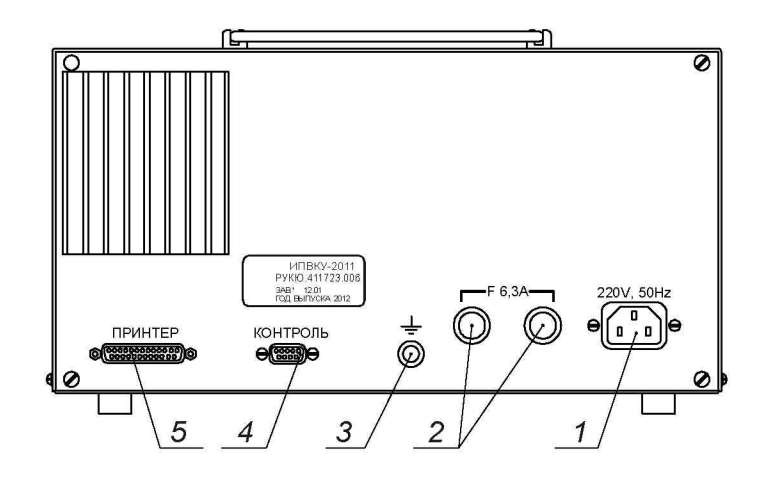

1 - разъём «220 V, 50Hz» для подключения сетевого кабеля;

2 - два сетевых предохранителя на ток 6,3 А;

3 - клемма заземления;

4 - разъём «КОНТРОЛЬ» для подключения средств проверки работоспособности блока измерения (при контроле параметров ВКУ не используется);

5 - разъём «ПРИНТЕР» для подключения принтера.

Рисунок 1.3 - Внешний вид задней панели блока измерения

1.4.4.2 Результаты измерений, полученные в режиме «ИСПЫТАНИЯ», отображаются на экране прибора и записываются в энергонезависимую память прибора. Результаты можно распечатать на бумажной ленте с помощью принтера, входящего в комплект прибора. Печать можно осуществить либо сразу после измерений, либо позже, - вызывая результаты из памяти прибора. Объём памяти - 1000 результатов испытаний, хранящиеся под условными номерами от 0 до 999.

1.4.4.3 Режим «ТЕХНОЛОГИЯ-1» - технологический режим, в котором прибор по команде оператора автоматически выполняет заданное оператором количество измерений одного параметра испытываемого ВКУ в режимах, соответствующих требованиям ТД на данный тип ВКУ. Тип ВКУ, измеряемый параметр и количество измерений (от 1 до 99) задаются оператором (по умолчанию выполняется три измерения).

1.4.4.4 Режим «**ТЕХНОЛОГИЯ-2**» – технологический режим, в котором прибор по команде оператора автоматически измеряет параметры испытываемого ВКУ в режимах, заданных оператором. Объём измерений в режиме «ТЕХНОЛОГИЯ-2» аналогичен объёму измерений в режиме «ИСПЫТАНИЯ». Результаты можно распечатать, но только непосредственно после измерений, поскольку в памяти прибора они не сохраняются. В отличие от режима «ИСПЫТАНИЯ» в распечатке кроме результатов измерения параметров ВКУ содержатся заданные оператором режимы, при которых проводились измерения.

При необходимости, оператор, запрограммировав параметры испытаний ВКУ нового типа, может внести эту информацию в память прибора с указанием нового типа ВКУ для дальнейшего проведения испытаний нового типа ВКУ без программирования режимов испытаний.

1.4.4.5 Режим «ПОВЕРКА» - режим, который позволяет проверить метрологические характеристики прибора при проведении его поверки.

1.4.4.6 В приборе применена разная окраска текстовой информации, выводимой на экран, для различных режимов работы:

- режим «ИСПЫТАНИЯ» зелёный цвет;
- режим «**ТЕХНОЛОГИЯ-1**» синий цвет;
- режим «**ТЕХНОЛОГИЯ-2**» красный цвет;
- режим «ПОВЕРКА» жёлтый цвет.

Жёлтым цветом также отображаются математически обработанные результаты измерения (средние значения и значения, пересчитанные на 20 °С) в режимах «ИСПЫТАНИЯ» и «ТЕХНОЛОГИЯ-2», а также результаты, извлекаемые из памяти прибора.

#### 2 Использование по назначению

2.1 Подготовка к использованию

2.1.1 Меры безопасности при подготовке к использованию

2.1.1.1 При проведении всех работ должны выполняться инструкции по технике безопасности, действующие на предприятии, эксплуатирующем прибор.

2.1.1.2 При работе с прибором должны выполняться правила техники безопасности, изложенные в «Межотраслевых правилах по охране труда (правила безопасности) при эксплуатации электроустановок» ПОТ Р М-016-2001 РД 153-34.0-03.150-00.

2.1.1.3 Работу с прибором должен проводить персонал, прошедший обучение в соответствии с требованиями ГОСТ 12.0.004 и имеющий квалификационную группу по электробезопасности не ниже П.

2.1.2 Убедиться в том, что блок измерения и принтер отсоединены от сети 220 В.

2.1.3 Установить тумблер «СЕТЬ» блока измерения в нижнее положение. Установить выключатель питания принтера в положение « О ».

2.1.4 Убедиться в том, что в держателях предохранителей блока измерения установлены вставки плавкие на ток 6.3 А.

2.1.5 Соединить клемму «  $\equiv$  » заземления прибора с контуром защитного заземления помещения проводом, имеющим сечение не менее 1,5 мм<sup>2</sup>.

2.1.6 Подключить к соответствующим разъёмам блока измерения датчик температуры и необходимый измерительный кабель.

Примечание - Для испытаний неполяризованных ВКУ использовать кабель измерительный РУКЮ.685663.502, для поляризованных ВКУ - кабель измерительный PYKIO.685663.503.

2.1.7 Подготовить принтер к работе согласно инструкции по эксплуатации принтера.

2.1.8 Подключить принтер к блоку измерения интерфейсным кабелем из комплекта принтера.

2.2 Использование

2.2.1 Меры безопасности при использовании прибора

2.2.1.1 Перед использованием прибора убедиться в том, что клемма « = » заземления прибора соединена с шиной защитного заземления помещения.

2.2.2 Включение прибора

2.2.2.1 Убедиться в выполнении всех требований предыдущих разделов.

2.2.2.2 Подключить сетевые кабели блока измерения и принтера к сети 220 В 50 Гц.

2.2.2.3 Установить тумблер «СЕТЬ» блока измерения в положение «ВКЛ». Включить принтер, установив выключатель питания принтера в положение « I ».

2.2.2.4 При включении питания электронная схема прибора автоматически приводится в исходное состояние. При этом на экран блока измерения выводится начальное меню, приведённое на рисунке 2.1. То же самое происходит при нажатии на клавишу «СБРОС», при этом все процессы, запущенные ранее, немедленно останавливаются.

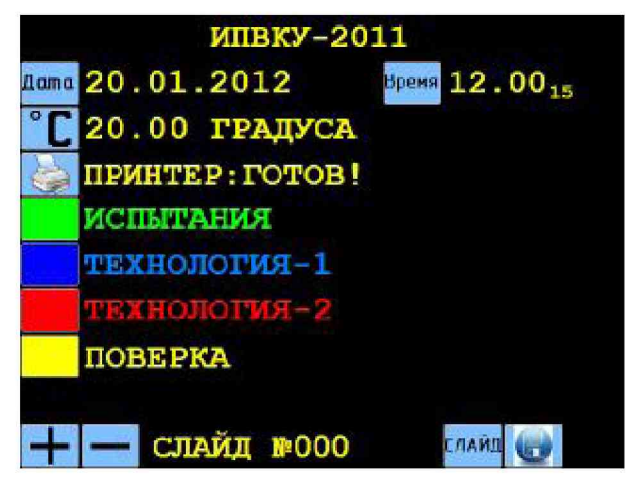

Рисунок 2.1 - Начальное меню прибора

2.2.2.5 В начальном меню кроме сокращённого названия прибора отображено:

- текущие дата и время;
- температура в помещении в °С;
- состояние принтера ГОТОВ! (или ВЫКЛЮЧЕН!);
- режимы работы прибора «ИСПЫТАНИЯ», «ТЕХНОЛОГИЯ-1», «ТЕХНОЛО-

## ГИЯ-2», «ПОВЕРКА»;

- экранные кнопки управления прибором (цветные прямоугольные области с текстом, рисунком или чистые; далее - кнопки).

2.2.3 Измерение параметров ВКУ в соответствии с требованиями ТД

2.2.3.1 Включить прибор по правилам, изложенным в 2.2.2.

2.2.3.2 Подключить проверяемое ВКУ к прибору посредством измерительного кабеля.

П римечание - Здесь и далее при подключении ВКУ руководствоваться схемами, приведёнными в приложении Б.

2.2.3.3 Нажать экранную кнопку «ИСПЫТАНИЯ». На экран выводится изображение, приведённое на рисунке 2.2, отображающее перечень внесённых в память прибора типов ВКУ и предназначенное для выбора типа испытываемого ВКУ. Этот экран отображает также кнопку «**МЕНЮ**», предназначенную для возврата при необходимости в начальное меню.

П р имечание - Экранная кнопка «**МЕНЮ**», когда она присутствует на экране, позволяет вернуться в начальное меню прибора на любом этапе любого режима работы.

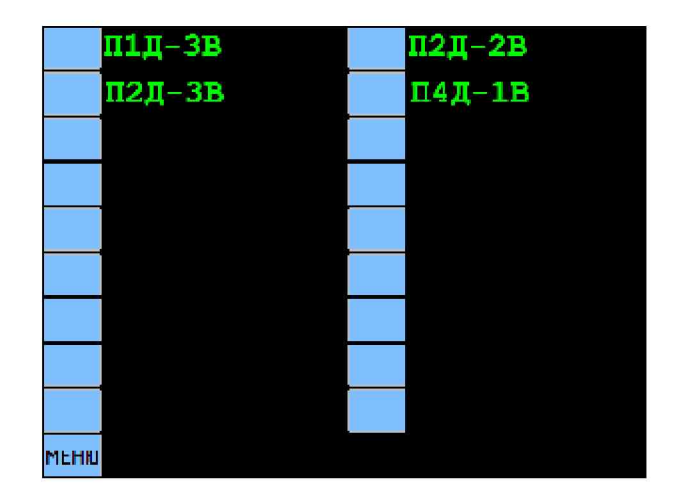

Рисунок 2.2 - Меню выбора типа ВКУ

2.2.3.4 Для выбора необходимого типа испытываемого ВКУ нажать соответствующую кнопку, например: П2Д-3В. На экран прибора выводится изображение, приведённое на рисунке 2.3, отображающее:

- тип выбранного для испытаний ВКУ П2Д-3В;  $\overline{\phantom{a}}$
- вид испытываемого ВКУ ПП (поляризованный переключатель);
- значение управляющего напряжения **Upa6** 27,00V;  $-$
- значение управляющего напряжения Upк при измерении Rк 27,00V;  $\overline{\phantom{a}}$
- частоту импульсов  $f$  управляющего напряжения при измерении tc и to 02,0Hz;  $\frac{1}{2}$
- длительность управляющих импульсов **t** 15ms;
- состояние принтера ПРИНТЕР: ГОТОВ!:  $\equiv$

кнопку «№», предназначенную для ввода в память прибора заводского номера ВКУ с целью его внесения в протокол результатов измерения;

кнопку «**MEHIO**», предназначенную для возврата в начальное меню;

кнопку «ПУСК», предназначенную для запуска выбранной программы измерения параметров ВКУ.

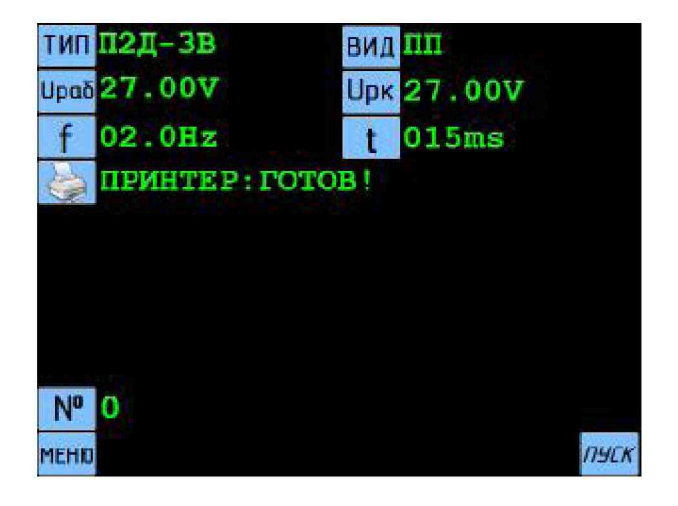

Рисунок 2.3 – Меню испытательных параметров в режиме «ИСПЫТАНИЯ»

Примечание - Значения параметров Upa6, Upк, f и t, введённые в память прибора, соответствуют требованиям ТД на каждый тип ВКУ, присутствующий в меню выбора типа ВКУ (рисунок 2.2).

2.2.3.5 В приборе приняты следующие условные обозначения видов ВКУ:

- НП неполяризованный переключатель;
- ННЗ неполяризованный выключатель с нормально-замкнутой контактной парой;
- ННР неполяризованный выключатель с нормально-разомкнутой контактной парой;
	- ПП поляризованный переключатель;
	- ПВ поляризованный выключатель.

2.2.3.6 Для ввода заводского номера ВКУ нажать кнопку «N2». На экран прибора выводится изображение, приведённое на рисунке 2.4.

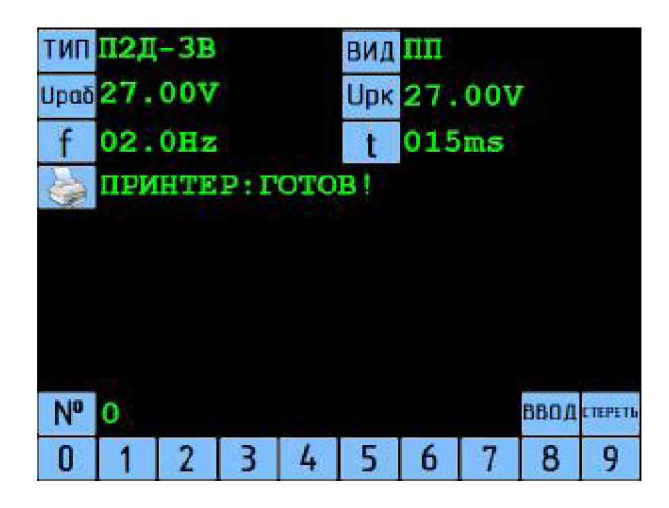

Рисунок 2.4 - Меню ввода заводского номера ВКУ

2.2.3.7 Набрать номер ВКУ (максимально - 8 цифр) цифровыми кнопками, расположенными в нижней части экрана. Для корректировки набираемого номера воспользоваться кнопкой «**CTEPETЬ**» (стирается крайняя правая цифра набранного номера). Нажать кнопку «ВВОД» для записи набранного номера в память прибора. На экран выводится изображение, приведённое на рисунке 2.5.

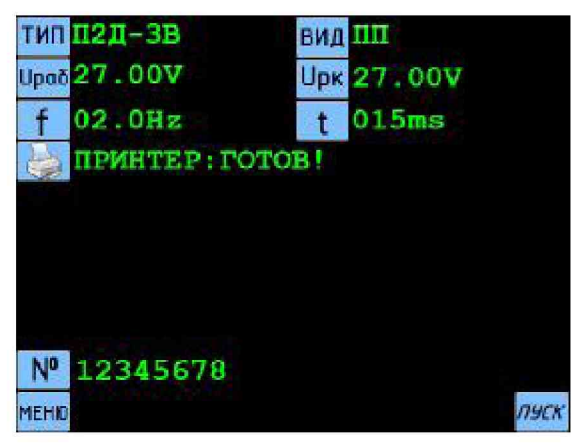

Рисунок 2.5 – Готовность прибора к измерению в режиме «**ИСПЫТАНИЯ**»

2.2.3.8 Для запуска программы измерения параметров ВКУ нажать кнопку «ПУСК». По ходу выполнения измерений все предварительные результаты измерений выводятся на экран. Каждый параметр измеряется три раза. По окончании предварительных измерений на экран выводятся окончательные результаты измерений, в которых учтено влияние температуры окружающей среды и использована математическая обработка в соответствии с требованиями ТД. При этом они автоматически записываются в память прибора под очередным условным номером (от 0 до 999). Примеры отображения предварительных и окончательных результатов измерений параметров неполяризованного и поляризованного вакуумных переключателей приведены на рисунках 2.6 ... 2.9.

| $Ro1 = 241.40 Ohm$                                                       |                 |
|--------------------------------------------------------------------------|-----------------|
| $Ro1 = 241.40 Ohm$                                                       |                 |
| $Ro1 = 241.40 Ohm$                                                       |                 |
| $tc = 07.42$ ms /tgo=0.07 ms /nc=07                                      |                 |
| $to = 10.77$ ms /t $u = 0.17$ ms /no=01                                  |                 |
| $tc = 06.88$ ms<br>$/t_{\text{HO}} = 0.12$ ms $/nc = 01$                 |                 |
| $/t \text{g}c = 0.00 \text{ ms} / \text{no} = 00$<br>$to = 10.33$<br>m s |                 |
| $ms$ / $t \text{ } \text{ } a = 0.83$ ms / $nc = 0.8$<br>$tc = 07.14$    |                 |
| $to=10.42$ ms $/t_{\pi0}=0.00$ ms $/no=00$                               |                 |
| $Uc = 14.05$ V / $Uo = 04.90$ V                                          |                 |
| $/U_0 = 0.5.03$ V<br>$Uc = 14.38 V$<br><u>an an an an A</u>              |                 |
| $U \circ = 14.52$ V<br>$/U_0 = 05.14$ V                                  |                 |
| $0 \text{hm} / \text{Rk2} = 0.00666$<br>$RR1 = 0.00810$                  | $0h$ $m$        |
| $0 \text{hm} / \text{Rk2} = 0.00655$<br>$RK1 = 0.00846$                  | Ohm             |
| $RK1 = 0.00812$<br>$0 \text{hm} / \text{Rk2} = 0.00646$                  | 0 <sub>hm</sub> |
| 22.38 °C                                                                 |                 |
|                                                                          |                 |
|                                                                          |                 |
|                                                                          |                 |
|                                                                          |                 |

Рисунок 2.6 - Предварительные результаты измерений параметров

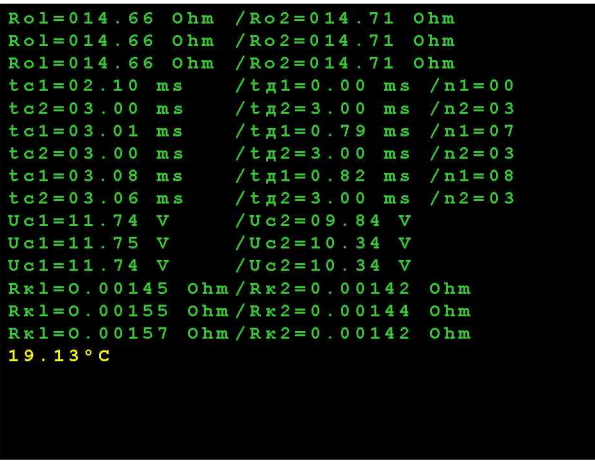

неполяризованного переключателя

Рисунок 2.7 – Предварительные результаты измерений параметров поляризованного переключателя

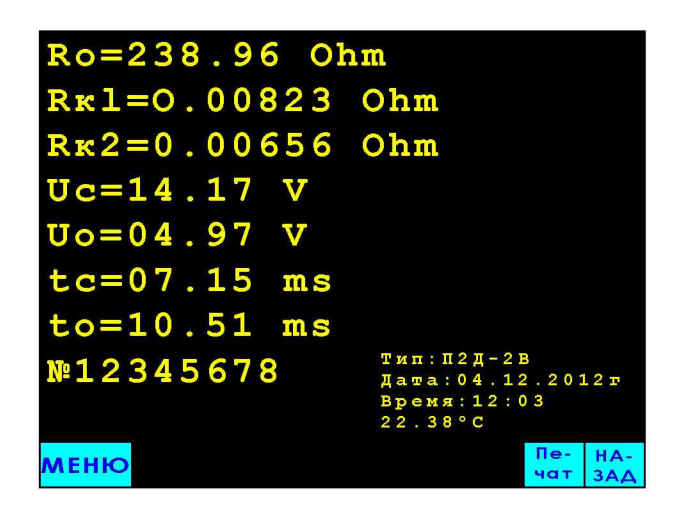

Рисунок 2.8 - Окончательные результаты измерений параметров

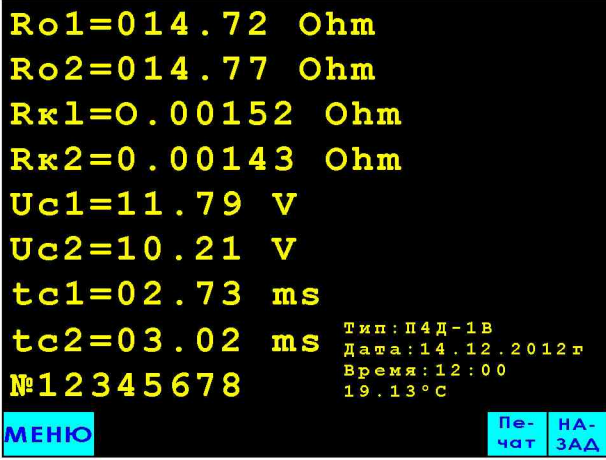

неполяризованного переключателя

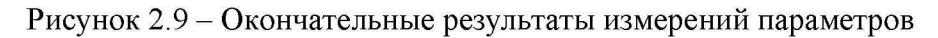

поляризованного переключателя

2.2.3.9 Для получения протокола измерений на бумажном носителе нажать кнопку «Печать». Принтер печатает протокол, форма которого приведена на рисунке 2.10.

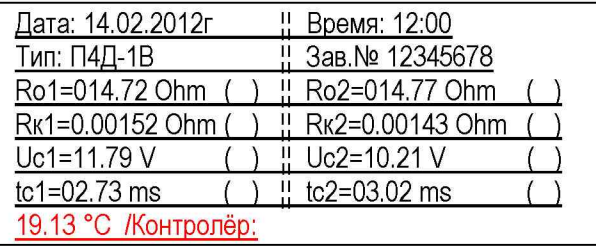

Рисунок 2.10 – Протокол измерений параметров ВКУ в режиме «ИСПЫТАНИЯ»

2.2.3.10 При необходимости провести повторное измерение параметров испытываемого ВКУ нажать кнопку «НАЗАД», при этом на экран выводится изображение, приведённое на рисунке 2.5 и содержащее те же тип и заводской номер ВКУ.

2.2.3.11 Нажать кнопку «ПУСК». Результаты повторных измерений будут автоматически записаны в память прибора под очередным условным номером. Эти результаты также можно распечатать (см. 2.2.3.9).

2.2.3.12 После окончания измерения параметров ВКУ отключить изделие от прибора.

2.2.3.13 Для измерения параметров очередного однотипного изделия нажать кнопку «**НАЗАД**». При этом на экран выводится изображение, приведённое на рисунке 2.5.

2.2.3.14 Подключить к прибору следующее ВКУ.

2.2.3.15 Для ввода заводского номера ВКУ нажать кнопку «№». При этом заводской номер, введённый ранее автоматически стирается и на экран прибора выводится меню набора заводского номера, приведённое на рисунке 2.4. Ввести заводской номер ВКУ по правилам 2.2.3.7. На экран выводится изображение, приведённое на рисунке 2.5 с вновь введённым заводским номером ВКУ.

2.2.3.16 Для запуска программы измерения параметров ВКУ нажать кнопку *«ПУСК».*

2.2.3.17 После окончания измерения параметров ВКУ отключить изделие от прибора.

2.2.3.18. Для измерения параметров изделия другого типа нажать кнопку «НАЗАД». На экран выводится изображение, приведённое на рисунке 2.5. Нажать кнопку «ТИП» и в появившемся на экране меню выбора типа ВКУ (рисунок 2.2) выбрать необходимое изделие. На экран выводится изображение, аналогичное приведённому на рисунке 2.5, с новым выбранным типом ВКУ и соответствующими ему режимами испытаний.

Примечание - Можно также сменить тип изделия, перейдя в начальное меню прибора нажатием кнопки «МЕНЮ» или клавиши «СБРОС», а затем выполнить операции 2.2.3.3 и 2.2.3.4.

2.2.3.19 Подключить к прибору ВКУ выбранного типа.

2.2.3.20 Ввести заводской номер ВКУ по правилам 2.2.3.6 и 2.2.3.7.

2.2.3.21 Для запуска программы измерения параметров ВКУ нажать кнопку *«ПУСК».*

2.2.3.22 После окончания измерения параметров ВКУ отключить изделие от прибора.

2.2.4 Измерение отдельных параметров ВКУ в режиме «ТЕХНОЛОГИЯ-1»

2.2.4.1 Включить прибор по правилам, изложенным в 2.2.2.

2.2.4.2 Подключить к прибору проверяемое ВКУ.

2.2.4.3 Нажать экранную кнопку «ТЕХНОЛОГИЯ-1». На экран выводится меню выбора типа ВКУ, отличающееся от приведённого на рисунке 2.2 текстом синего цвета.

П р имечание - Для перехода в режим «ТЕХНОЛОГИЯ-1» из любого другого режима нажать в любое время клавишу «СБРОС» или кнопку «МЕНЮ», когда она отображается на экране. Затем нажать кнопку «ТЕХНОЛОГИЯ-1 ».

2.2.4.4 Для выбора необходимого типа испытываемого ВКУ нажать соответствующую кнопку, например: П2Д-3В. На экран прибора выводится изображение, приведённое на рисунке 2.11, отображающее:

 $-$  тип испытываемого ВКУ  $-$  П2Д-3В;

- количество циклов измерений - 03 циклов (по умолчанию);

- кнопки выбора измеряемых параметров  $-\langle U \rangle$ ,  $\langle \langle U \rangle$ ,  $\langle \langle R \rangle$ ,  $\langle \langle R \rangle$ ,  $\langle \langle R \rangle$ .
- $-$  состояние принтера  $-$  ПРИНТЕР: ГОТОВ!;
- заводской номер испытываемого изделия;
- $-$  KHOTIKY «**MEHIO**»;
- кнопку « $\eta$ уск».

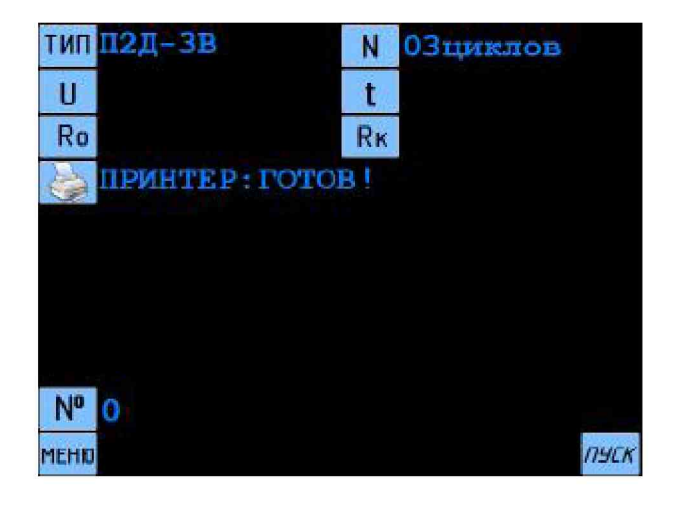

Рисунок 2.11 – Меню задания режимов измерения в режиме «**ТЕХНОЛОГИЯ-1**»

2.2.4.5 Для задания другого количества циклов измерений нажать кнопку «N». При этом содержащееся в памяти количество циклов автоматически обнуляется. На экран прибора выводится изображение, приведённое на рисунке 2.12.

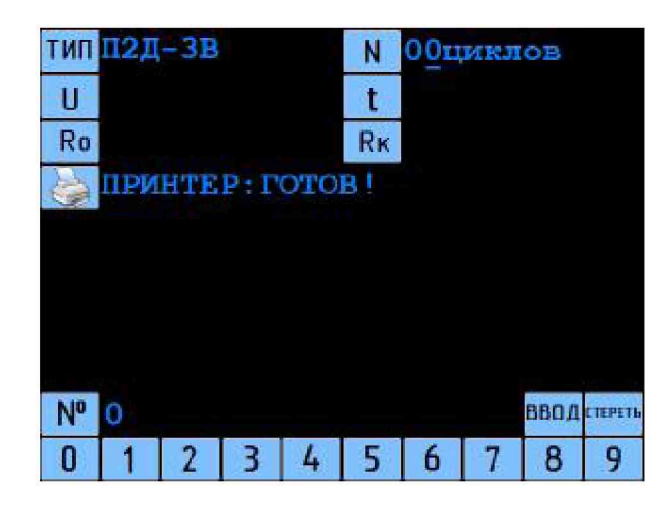

Рисунок 2.12 - Меню задания количества циклов измерений ВКУ

2.2.4.6 Набрать новое количество циклов (от 1 до 99) цифровыми кнопками, расположенными в нижней части экрана. Для удаления неверно набранного числа нажать кнопку «СТЕРЕТЬ». Нажать кнопку «ВВОД» для записи набранного количества циклов в память прибора. На экран выводится изображение, приведенное на рисунке 2.13 (новое значение  $N = 05$ ).

Примечание - Если нажать кнопку «ВВОД» при нулевом значении числа циклов, в память прибора автоматически записывается N = 01.

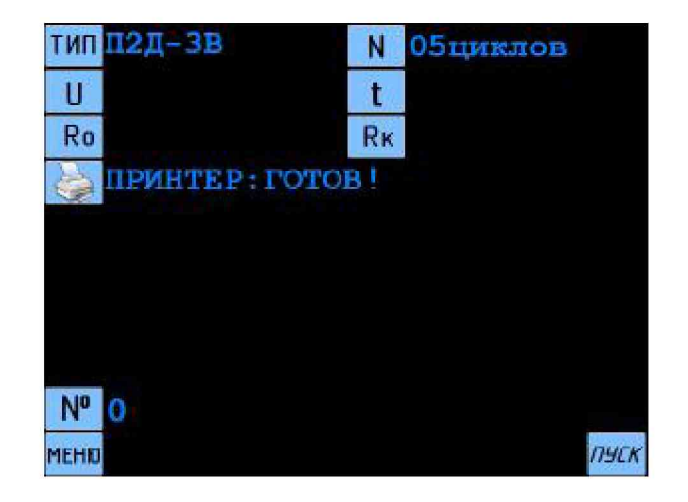

Рисунок 2.13 - Меню задания режимов измерения в режиме «ТЕХНОЛОГИЯ-1»

2.2.4.7 Для выбора контролируемого параметра нажать одну из кнопок – «U», «t», «Ro» или «Rк». При нажатии кнопка меняет цвет с голубого на серый, как это показано на рисунке 2.14 для параметра «U». При ошибочном выборе нажать другую кнопку, - произойдет смена выбранного параметра.

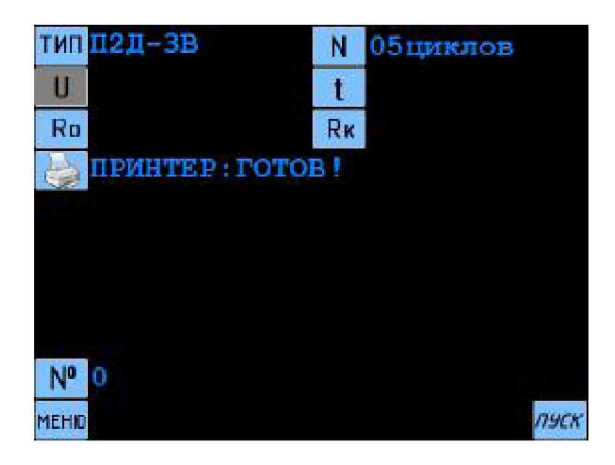

Рисунок 2.14 - Готовность прибора к измерению Uc1 и Uc2 поляризованного переключателя

2.2.4.8 Для выполнения измерений нажать кнопку «ПУСК». Результаты измерения выводятся на экран. Пример изображения приведён на рисунке 2.15.

| $Uc1 = 11.81 V$ | $/Uc2=08.47 V$      |        |
|-----------------|---------------------|--------|
| $Uc1 = 11 81 V$ | $/Uc2=08.47 V$      |        |
| $Uc1 = 11.81 V$ | $/Uc2=08.94 V$      |        |
| $Uc1 = 11.81 V$ | $/Uc2=08.46$ V      |        |
| $Uc1 = 11.81 V$ | $/ U c 2 = 08.47 V$ |        |
|                 |                     |        |
|                 |                     |        |
|                 |                     |        |
|                 |                     |        |
|                 |                     |        |
|                 |                     |        |
|                 |                     |        |
|                 |                     |        |
|                 |                     |        |
|                 |                     |        |
|                 |                     | $HA -$ |
| <b>MEHIO</b>    |                     | 3A     |

Рисунок 2.15 - Результаты пяти циклов измерений Uc1 и Uc2

поляризованного переключателя

2.2.4.9 Для возврата в меню задания режимов измерения в режиме «ТЕХНОЛОГИЯ-1» нажать кнопку «НАЗАД». На экран выводится изображение, приведённое на рисунке 2.11. Количество циклов измерений принимает значение по умолчанию.

2.2.4.10 Для задания другого количества циклов измерений выполнить действия 2.2.4.5 и 2.2.4.6.

2.2.4.11 Для выбора необходимого параметра нажать соответствующую кнопку.

2.2.4.12 Для запуска измерений нажать кнопку «*ПУСК*». Результаты измерений выводятся на экран.

2.2.4.13 После окончания измерений отключить изделие от прибора.

2.2.4.14. Для измерения параметров изделия другого типа нажать кнопку «НАЗАД». На экран выводится изображение, приведённое на рисунке 2.9. Нажать кнопку «ТИП» и в появившемся на экране меню выбора типа ВКУ выбрать необходимое изделие. На экран выводится изображение, приведённое на рисунке 2.9, с новым выбранным типом ВКУ.

Примечание - Можно также сменить тип изделия, перейдя в начальное меню прибора нажатием кнопки «МЕНЮ» или клавиши «СБРОС», а затем выполнить операции 2.2.4.3 и 2.2.4.4.

2.2.4.15 Подключить к прибору ВКУ выбранного типа.

2.2.4.16 Для задания другого количества циклов измерений выполнить действия 2.2.4.5 и 2.2.4.6.

2.2.4.17 Для выбора необходимого параметра нажать соответствующую кнопку.

2.2.4.18 Для запуска измерений нажать кнопку «*ПУСК*». Результаты измерений выводятся на экран.

2.2.4.19 После окончания измерений отключить изделие от прибора.

2.2.5 Измерение параметров ВКУ в режиме, отличающемся от требований ТД

2.2.5.1 Включить прибор по правилам, изложенным в 2.2.2.

2.2.5.2 Подключить к прибору проверяемое ВКУ.

2.2.5.3 Нажать экранную кнопку «**ТЕХНОЛОГИЯ-2**». На экран выводится меню выбора типа ВКУ, отличающееся от приведённого на рисунке 2.2 текстом красного цвета.

П р имечание - Для перехода в режим «ТЕХНОЛОГИЯ—2» из любого другого режима нажать в любое время клавишу «СБРОС» или кнопку «МЕНЮ», когда она отображается на экране. Затем нажать кнопку «ТЕХНОЛОГИЯ—2».

2.2.5.4 Для выбора необходимого типа ВКУ нажать соответствующую кнопку. На экран прибора выводится изображение, отличающееся от приведённого на рисунке 2.3 текстом красного цвета.

2.2.5.5 Ввести другие необходимые значения **Upa6**, Upk,  $f$  и  $f$ , выполняя операции, аналогичные 2.2.4.5 и 2.2.4.6.

2.2.5.6 Ввести заводской номер ВКУ по правилам 2.2.3.6 и 2.2.3.7.

2.2.5.7 Для запуска измерений нажать кнопку «ПУСК». По ходу выполнения измерений все результаты измерений выводятся на экран. Примеры отображения результатов измерений параметров неполяризованного и поляризованного вакуумных переключателей приведены на рисунке 2.16 и 2.17.

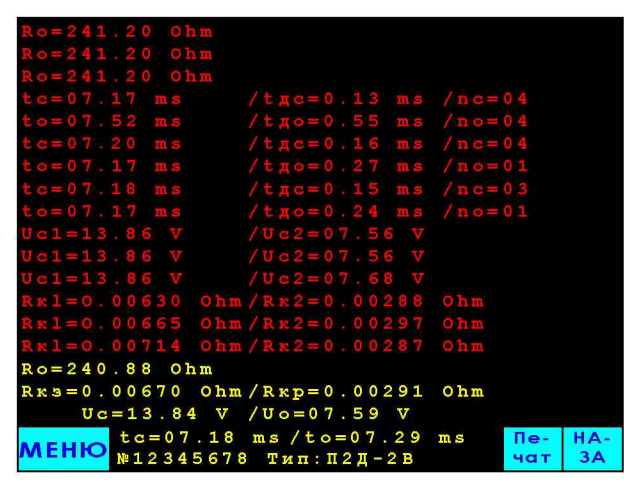

Рисунок 2.16 - Результаты измерений параметров неполяризованного переключателя

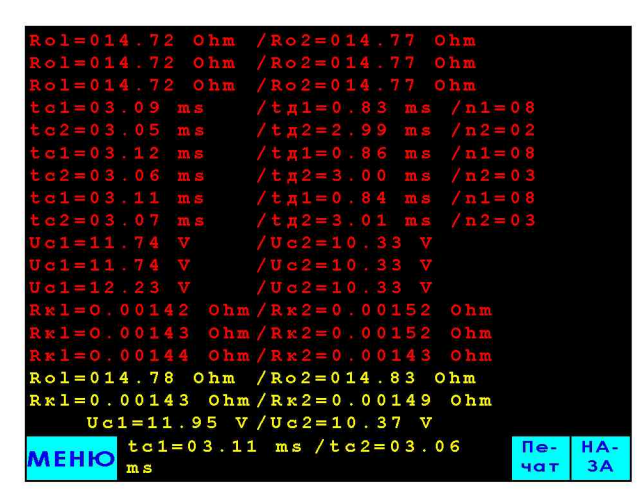

Рисунок 2.17 – Результаты измерений параметров поляризованного переключателя

2.2.5.8 Для получения протокола измерений на бумажном носителе нажать кнопку «**Печать**» непосредственно после окончания измерений. Принтер печатает протокол, форма которого приведена на рисунке 2.18.

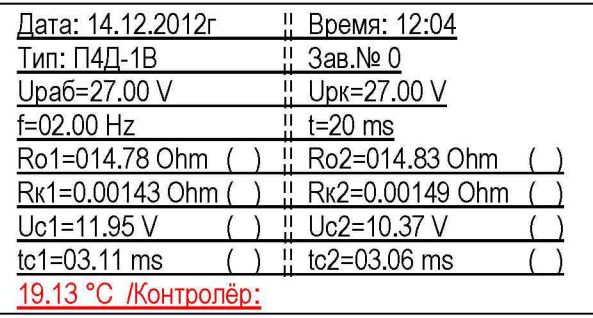

Рисунок 2.18 – Протокол измерений параметров ВКУ в режиме «**ТЕХНОЛОГИЯ–2**»

2.2.5.9 Для измерения параметров этого же изделия в других режимах измерения нажать кнопку «НАЗАД», ввести другие значения Upaб, Upк,  $f$  и  $t$  и нажать кнопку «ПУСК».

2.2.5.10 После окончания измерений отключить изделие от прибора.

2.2.5.11 Для измерения параметров изделия другого типа нажать кнопку «НАЗАД». Нажать кнопку «ТИП» и в появившемся на экране меню выбрать необходимое изделие. На экран выводится изображение, приведённое на рисунке 2.5, с новым выбранным типом ВКУ и соответствующими ему режимами испытаний.

Примечание - Можно также сменить тип изделия, перейдя в начальное меню прибора нажатием кнопки «**МЕНЮ**» или клавиши «СБРОС», а затем выполнить операции 2.2.5.3 и 2.2.5.4.

2.2.5.12 Ввести другие необходимые значения **Upa6**, Upк,  $f$  и t.

2.2.5.13 Для запуска измерений нажать кнопку «ПУСК».

2.2.5.14 После окончания измерений отключить изделие от прибора.

2.2.6 Корректировка даты и времени

2.2.6.1 Для корректировки даты нажать кнопку «**Дата**» в начальном меню прибора. На экран выводится изображение, показанное на рисунке 2.19.

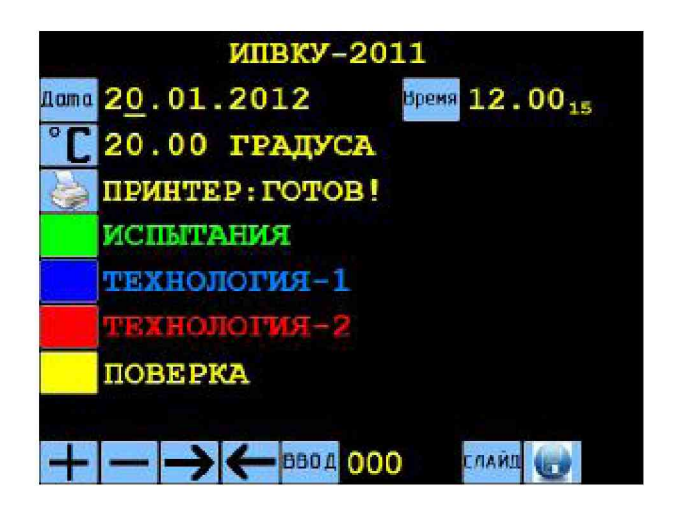

Рисунок 2.19 - Меню корректировки даты

2.2.6.2 Откорректировать дату, используя для увеличения и уменьшения значения кнопки « $\blacklozenge$ » и « $\blacktriangleright$ », а для перемещения курсора – кнопки « $\blacktriangleright$ » и « $\blacklozenge$ ».

2.2.6.3 Нажать кнопку «ВВОД» для завершения корректировки.

2.2.6.4 Для корректировки времени нажать кнопку «**Время**» в начальном меню.

2.2.6.5 Аналогично 2.2.6.2 и 2.2.6.3 откорректировать показание текущего времени.

2.2.7 Выключение прибора.

2.2.7.1 Нажать клавишу «СБРОС».

2.2.7.2 Отключить от прибора проверяемое изделие.

2.2.7.3 Выключить блок измерения тумблером «СЕТЬ». Выключить принтер.

2.2.7.4 При длительных перерывах в работе отключить сетевые кабели принтера и блока измерения от сети 220 В .

2.2.8 Перечень возможных неисправностей приведён в таблице 4.

Т а б л и ц а 4

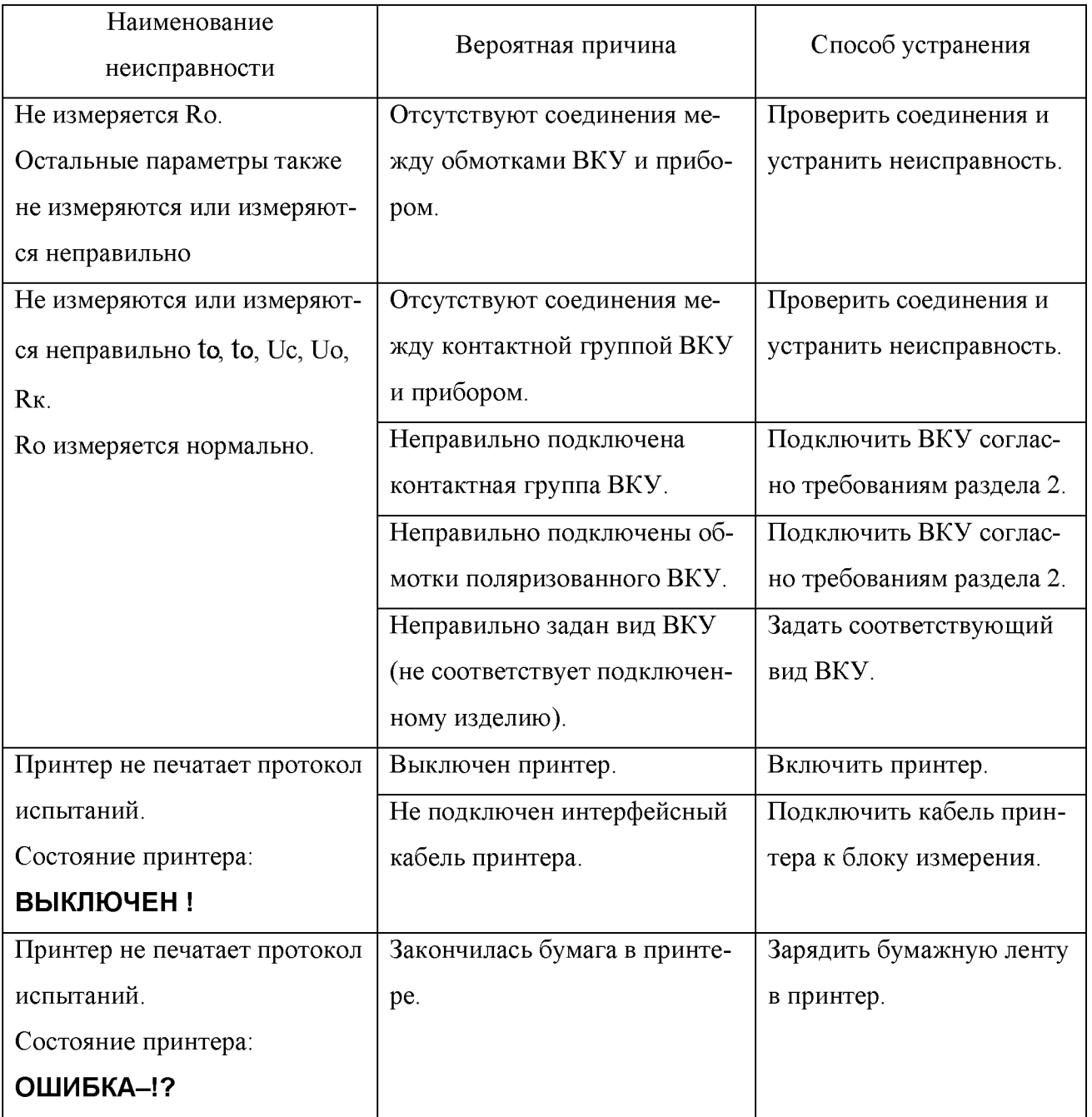

2.3 Действия в экстремальных условиях

2.3.1 При возникновении экстремальных условий эксплуатации прибора (отказа блока измерения или принтера, пропадания сетевого напряжения 220 В и др.) для предотвращения возможных аварийных ситуаций следует немедленно нажать клавишу «СБРОС», выключить питание прибора и отключить сетевые кабели от сети 220 В.

### **3 Техническое обслуживание**

3.1 Перечень работ различных видов технического обслуживания приведён в таблице 5.

Т а б л и ц а 5

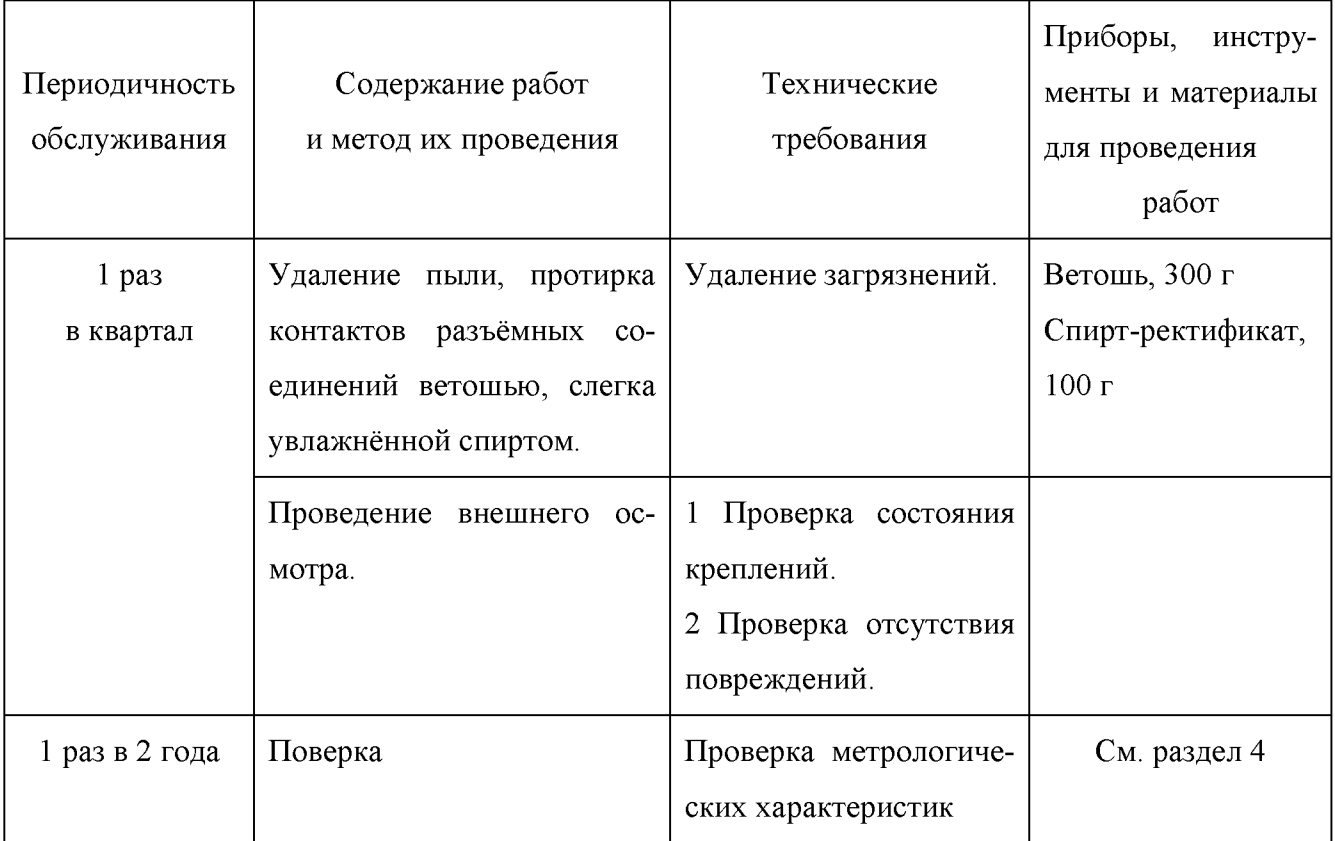

#### <span id="page-23-0"></span>**4 Поверка**

4.1 Общие положения

4.1.1 Настоящий раздел устанавливает методы и средства первичной и периодической поверки прибора.

4.1.2 Интервал между поверками (межповерочный интервал) - 2 года.

4.2 Операции и средства поверки

4.2.1 При проведении поверки должны быть выполнены операции, указанные в таблице 6. Поверка прибора на части диапазона измерений (поддиапазонов измерений) невозможна.

Т а б л и ц а 6

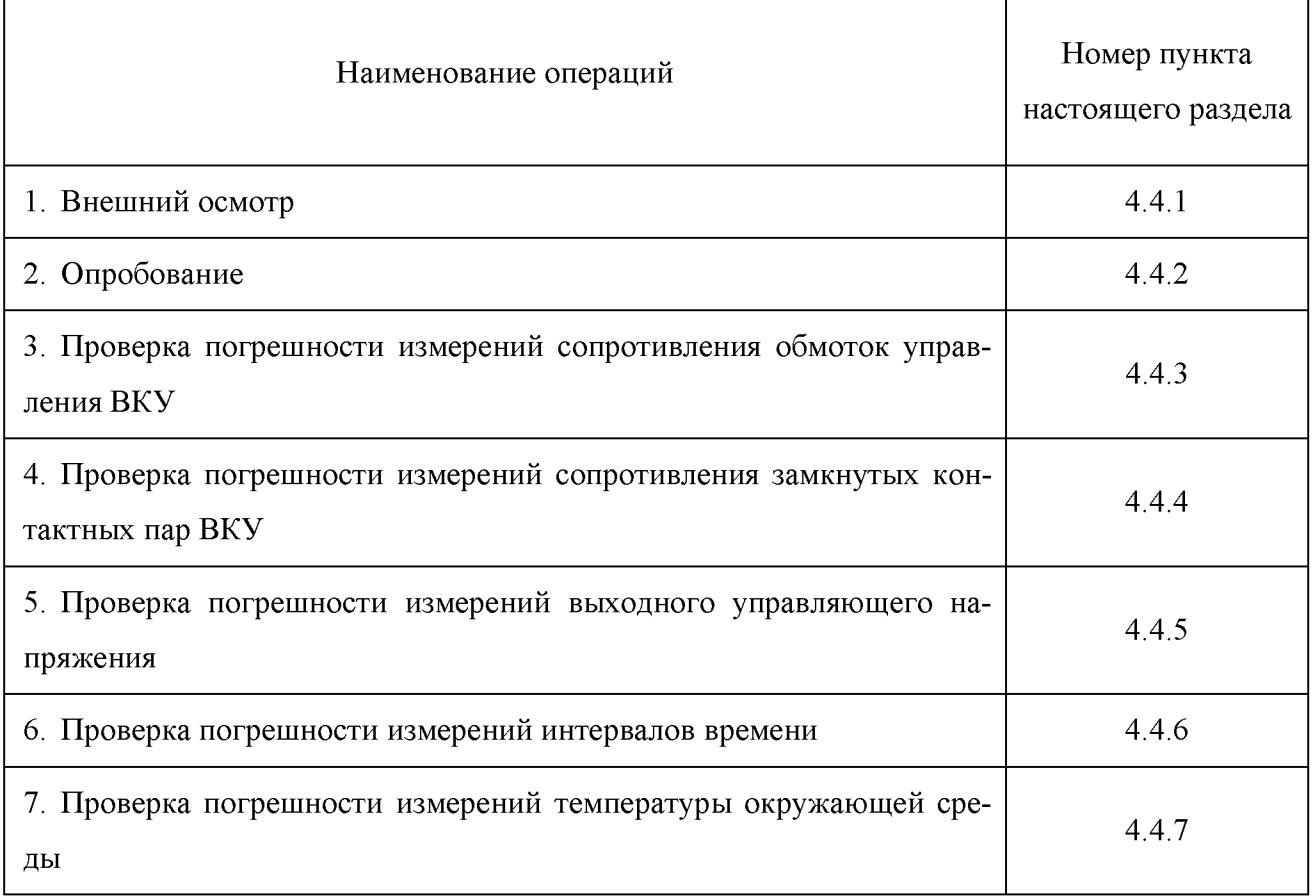

4.2.2 При проведении поверки должны применяться средства измерений, указанные в таблице 7.

4.2.3 Все средства измерений, используемые при поверке, должны быть поверены в соответствии с действующими нормативными документами.

Т а б л и ц а 7

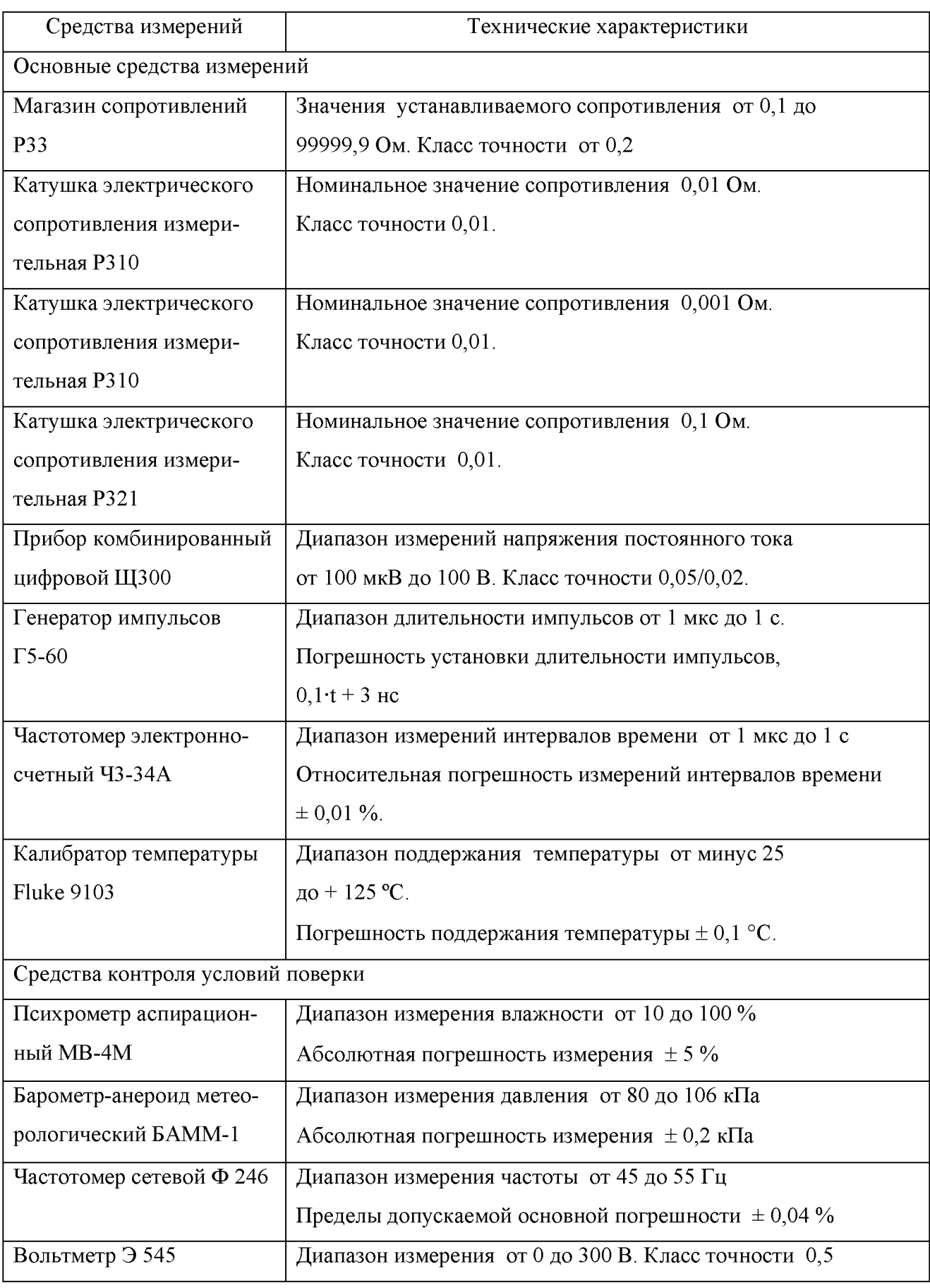

П римечание - Допускается использовать другие средства измерений, обеспечивающие определение метрологических характеристик с необходимой точностью.

4.3 Условия поверки и подготовка к ней

4.3.1 При проведении поверки должны соблюдаться нормальные климатические условия:

- температура окружающего воздуха  $(20 \pm 5)$  °C;

- относительная влажность окружающего воздуха не более 80 %;

- атмосферное давление - от 84 до 106 кПа (от 630 до 795 мм рт. ст.);

- напряжение питающей сети переменного тока  $- (220.0 \pm 4.4)$  B;

- частота питающей сети  $-$  (50,0  $\pm$  0,5) Гц.

4.3.2 При проведении поверки следует выполнять требования раздела 2 настоящего руководства.

4.4 Проведение поверки

4.4.1 Внешний осмотр

4.4.1.1 При проведении внешнего осмотра должно быть установлено соответствие прибора следующим требованиям:

- прибор должен быть укомплектован;

- прибор не должен иметь грубых механических повреждений, которые могут повлиять на его технические характеристики, а также на безопасность персонала;

- все органы управления должны иметь четкую фиксацию в каждом положении;

- должны отсутствовать отсоединившиеся или слабо закреплённые элементы конструкции;

- соединительные проводники должны быть исправны.

Прибор, имеющий дефекты, бракуется и отправляется в ремонт.

4.4.2 Опробование

4.4.2.1 Подготовить прибор к работе согласно вышеизложенным требованиям настоящего руководства.

4.4.2.2 Включить прибор по правилам, изложенным в 2.2.2.

4.4.2.3 Проверить наличие отображения на табло в правом верхнем углу номера версии программного обеспечения (PandaVK-3.3 версия 3) и контрольной суммы (I1fp5cva6).

4.4.2.4 Для проверки правильности функционирования прибора подключить к прибору через измерительный кабель РУКЮ.685663.503 с соблюдением маркировки зажимов кабеля контрольный образец поляризованного вакуумного переключателя.

4.4.2.5 Провести измерение параметров подключенного ВКУ в соответствии с указаниями 2.2.3. Результаты измерения параметров ВКУ, отображённые на экране прибора должны совпадать с результатами, напечатанными на принтере, а отклонение полученных результатов от данных, приведённых в «Свидетельстве» на контрольный образец ВКУ, не должно превышать ± 20 %. Указанное соответствие свидетельствует о правильном функционировании прибора.

4.4.2.6 После окончания измерений отключить контрольный образец от прибора.

4.4.2.7 Выключить принтер.

4.4.3 Проверка погрешности измерений сопротивления обмоток управления ВКУ

4.4.3.1 Собрать схему в соответствии с рисунком 4.1.

Примечание - На рисунках настоящего раздела используются следующие условные обозначения кабелей, входящих в комплект прибора:

 $- 1 -$  кабель измерительный РУКЮ.685663.502;

 $-$  3 - кабель поверочный РУКЮ.685663.504.

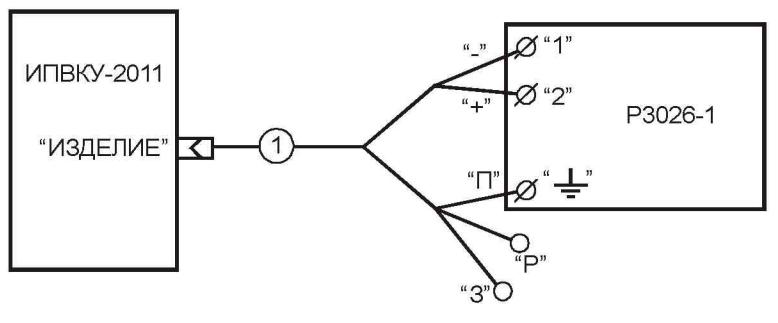

Рисунок 4.1

4.4.3.2 Для перевода прибора в режим поверки нажать кнопку «ПОВЕРКА» в начальном меню прибора. На экран выводится изображение, показанное на рисунке 4.2.

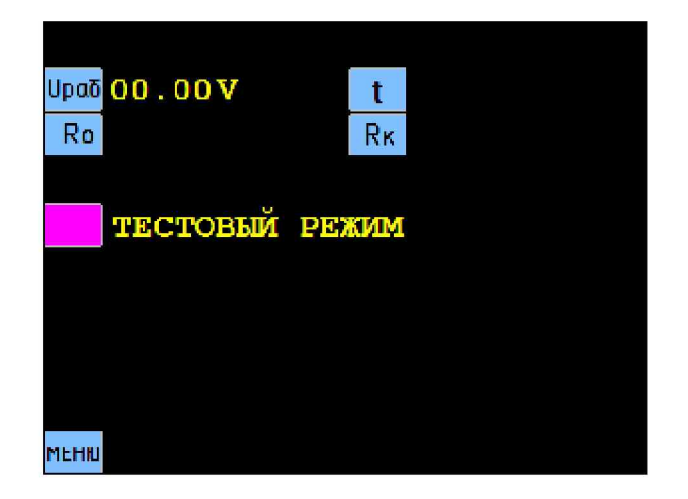

Рисунок 4.2

4.4.3.3 Нажать кнопку «Ро». На экран выводится изображение, показанное на рисунке 4.3. Кнопка «Ro» должна изменить цвет на серый, а внизу экрана должна появиться кнопка «*ПУСК*».

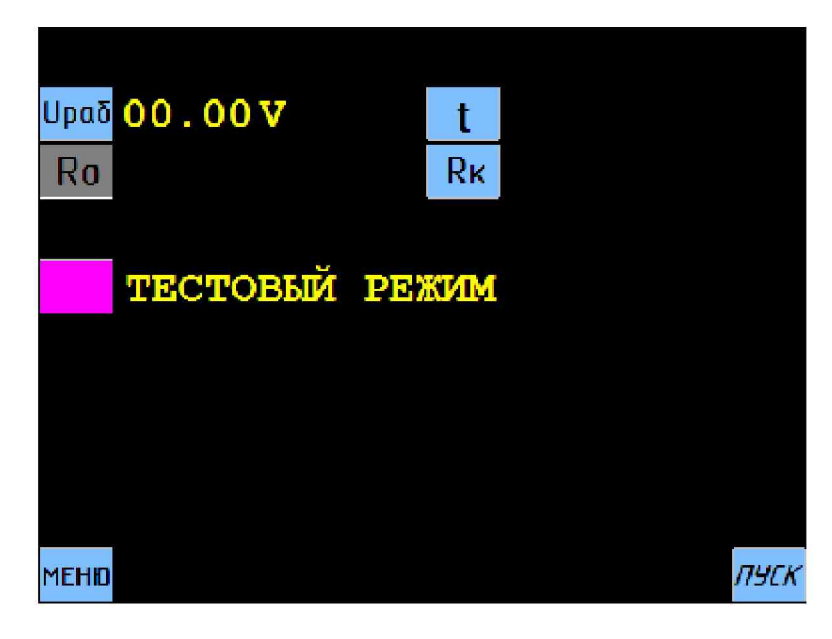

Рисунок 4.3

4.4.3.4 Установить на Р33 значение сопротивления 10 Ом. Нажать кнопку *«ПУСК».* На экран выводится изображение, показанное на рисунке 4.4. Прибор должен отобразить на экране по три результата измерения Яо1 и Яо2, причем все значения Яо2 должны превышать предел измерения 2 кОм. Зафиксировать измеренные значения Яо1. Нажать кнопку «НА-ЗАД».

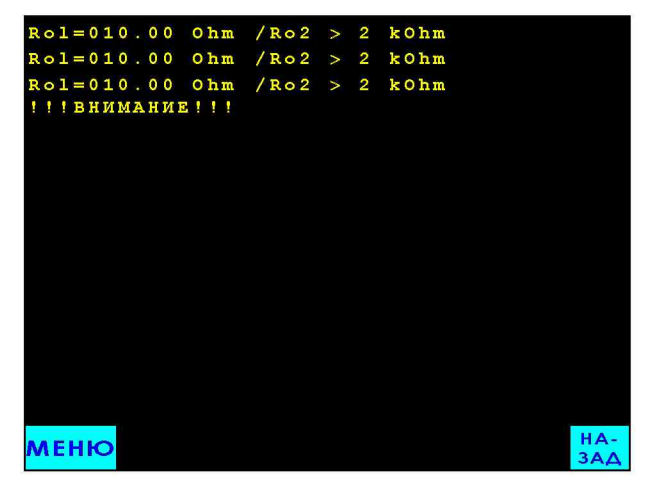

Рисунок 4.4

4.4.3.5 Поочередно устанавливая на Р3026-1 значения сопротивления 100, 1000 и 1979 Ом, измерить их поверяемым прибором, выполняя операции 4.4.3.3 и 4.4.3.4. Полученные данные зафиксировать.

4.4.3.6 Вычислить приведённую погрешность измерения сопротивления,  $\gamma_{\rm Ro}$ , по формуле:

$$
\gamma_{\text{Ro}} = 100 \cdot (\text{Ru} - \text{R0}) / 1999.9 \,,\, \%
$$
\n(5)

где Яи - результат измерения прибора (значение Яо1);

R0 - значение сопротивления, установленное на Р33.

4.4.3.7 Результат поверки считается положительным, если  $\gamma_{\rm Ro}$  не превышает  $\pm$  0,8 %.

РУКЮ.411723.006 РЭ 27 ВКУ 4.4.4 Проверка погрешности измерений сопротивления замкнутых контактных пар

4.4.4.1 Собрать схему в соответствии с рисунком 4.5. В качестве объекта измерения ОИ подключить катушку электрического сопротивления Р321 с номинальным значением сопротивления 0,1 Ом.

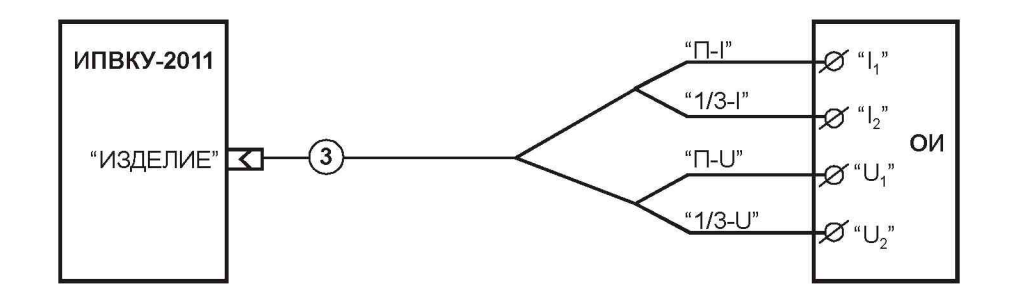

Рисунок 4.5

4.4.4.2 В соответствии с указаниями 4.4.3.2 перевести прибор в режим «ПОВЕРКА».

4.4.4.3 Нажать кнопку «Rк». Нажать кнопку «ПУСК». Прибор должен отобразить на экране по три результата измерения Як1 и Як2, причем все значения Як2 должны превышать предел измерения 0,2 Ом. Зафиксировать измеренные значения Як1. Нажать кнопку «НАЗАД».

4.4.4.4 Поочередно подключая в качестве объекта измерения ОИ катушки электрического сопротивления Р310 с номинальным значением сопротивления 0,01 и 0,001 Ом, измерить их поверяемым прибором, выполняя операции 4.4.4.3. Полученные данные зафиксировать.

4.4.4.5 Вычислить относительную погрешность измерения сопротивления,  $\delta_{\rm Rk}$ , по формуле:

$$
\delta_{\text{Rx}} = 100 \cdot (\text{Ru} - \text{R0}) / \text{R0}, \, \%
$$
\n
$$
\tag{6}
$$

где Rи – результат измерений прибора (значение Rк1);

R0 - значение сопротивления катушки электрического сопротивления.

4.4.4.6 Результат поверки считается положительным, если погрешность измерения не превышает 0,8 от значений, вычисленных по 1.2.1.

4.4.5 Проверка погрешности измерения выходного управляющего напряжения

4.4.5.1 Собрать схему в соответствии с рисунком 4.6.

4.4.5.2 В соответствии с указаниями 4.4.3.2 перевести прибор в режим «ПОВЕРКА».

4.4.5.3 Установить на приборе Щ300 предел измерения 10 В.

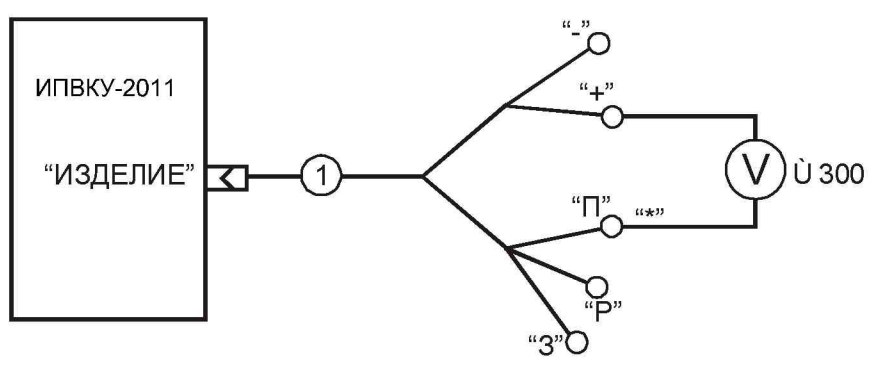

Рисунок 4.6

4.4.5.4 Нажать кнопку «**Upa6**». На экран выводится изображение, показанное на рисунке 4.7.

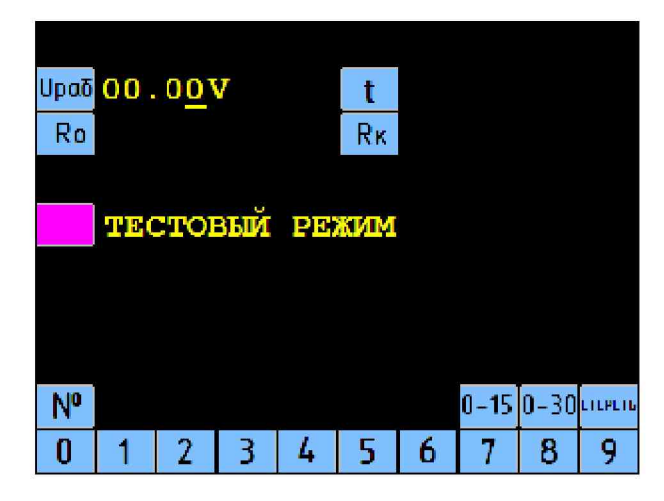

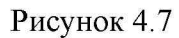

4.4.5.5 Набрать цифровыми кнопками значение Upaб = 2,00 В, завершив набор нажатием кнопки «0-15». На выходе прибора установится значение Upaб, близкое к 2 В, а на экране отобразится результат измерения установленного управляющего напряжения. Зафиксировать показание поверяемого прибора и показание вольтметра Щ300. Нажать кнопку «НАЗАД».

4.4.5.6 Повторить операции 4.4.5.3 и 4.4.5.4, устанавливая значения Upaб, равными 10, 20 и 29 В. Завершать набор нажатием кнопки «0-15» для значения 10 В и нажатием кнопки «0-30» для значений 20 и 29 В. Полученные данные зафиксировать.

Примечание - Перед измерением напряжения в точках 20 и 29 В установить на приборе Щ300 предел измерения 100 В.

4.4.5.7 Вычислить приведённую погрешность измерения напряжения,  $\gamma_{\text{U}}$ , по формуле:

$$
\gamma_{\rm U} = 100 \cdot (\rm U_H - \rm U_0)/30 \%, \tag{7}
$$

где Uи - результат измерений прибора;

U0 - показание прибора Щ300.

4.4.5.8 Результат поверки считается положительным, если погрешность измерения не превышает значений  $\pm$  0,45 %.

4.4.6 Проверка погрешности измерения интервалов времени

4.4.6.1 Собрать схему в соответствии с рисунком 4.8. В качестве резистора Я использовать резистор любого типа, имеющий сопротивление от 220 до 270 Ом и допустимую мощность не менее 1 Вт.

П римечание - Допускается вместо резистора Я использовать управляющую обмотку неполяризованного вакуумного переключателя типа П2Д-2В.

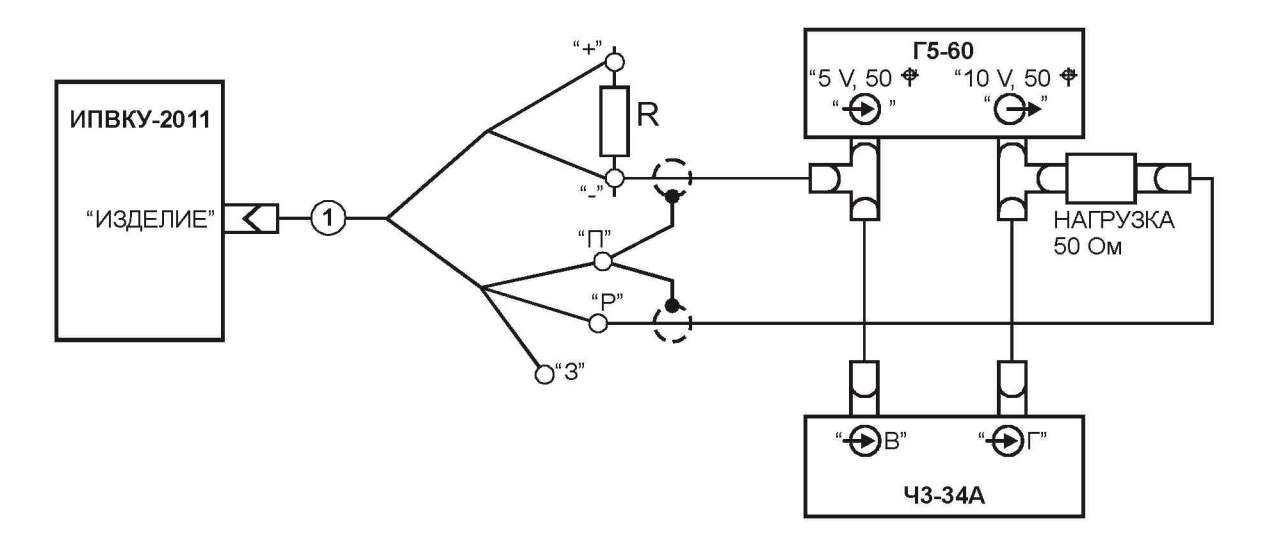

Рисунок 4.8

4.4.6.2 Установить частотомер Ч3-34А в режим измерения интервалов времени:

- режим запуска ручной;
- «ВРЕМЯ ИНДИКАЦИИ» по часовой стрелке до упора;
- $-$  «РОД РАБОТЫ»  $-$  « $t$ в-г»;
- $-$  «METKH BPEMEHH»  $-$  «1  $\mu$ S»;
- аттеню аторы входов «В» и «Г» «1:1»;
- уровни запуска входов «В» и «Г» «+1 V» (по часовой стрелке до упора);
- режим входов «В» и «Г» «РАЗДЕЛЬНО»;
- управляющие фронты входов «В» и « $\Gamma$ » « $\Box$ ».

4.4.6.3 Установить генератор Г5-60 в режим формирования одиночного импульса:

- режим запуска « $V$ » (внешний по отрицательному фронту);
- «ВРЕМЕННОЙ СДВИГ D1  $\mu$ S» «1000х1» (1 мс);
- тумблер количества импульсов  $-\left\langle \sqrt{\phantom{a}}\right\rangle$ » (одиночный импульс);
- «ДЛИТЕЛЬНОСТЬ  $\mu$ S» «3,5х10<sup>4</sup>» (35 мс);

 $-$  «РЕЖИМ РАБОТЫ»  $-$  «1», « $\Box$ » (опрокинутый импульс положительной полярности);

- «АМПЛИТУДА V» - «1х5», «0,1х0», «0,01х0» (5 V);

- «БАЗ. СМЕЩЕНИЕ V» - «0» (без смещения базовой линии).

4.4.6.4 В соответствии с указаниями 4.4.3.2 перевести прибор в режим «ПОВЕРКА».

4.4.6.5 Нажать кнопку «**t**». На экран выводится изображение, показанное на рисунке 4.9.

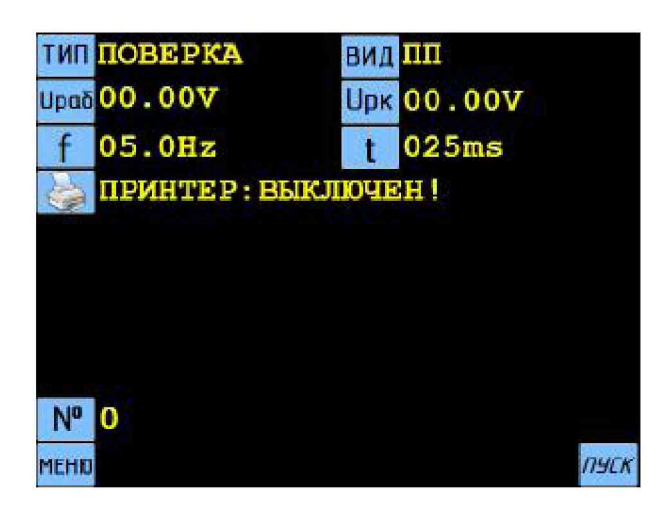

Рисунок 4.9

4.4.6.6 Для выбора вида ВКУ нажать кнопку «ВИД». На экран выводится изображение, показанное на рисунке 4.10.

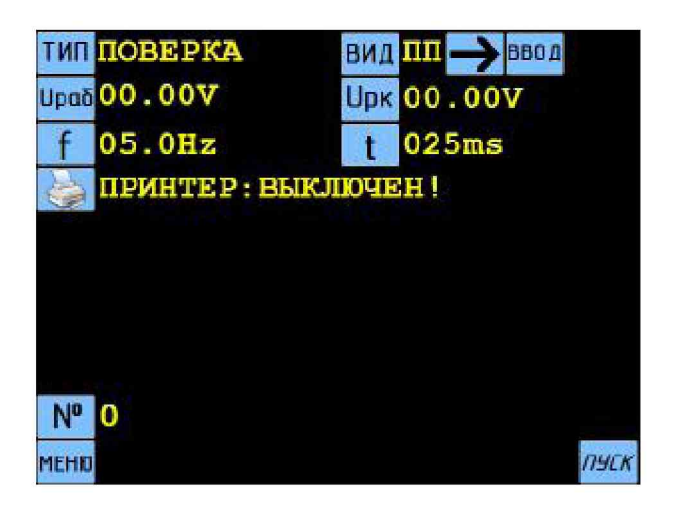

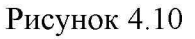

4.4.6.7 С помощью кнопки «->» выбрать тип ВКУ - НП (неполяризованный переключатель). Нажать кнопку «ВВОД». На экран выводится изображение, аналогичное приведённому на рисунке 4.9, с новым заданным видом ВКУ.

4.4.6.8 Нажать кнопку «**Upa6**» и с помощью появившихся внизу экрана кнопок по правилам 2.2.4.5 и 2.2.4.6 задать Upaб = 27,00 В. Аналогично задать Upк = 20,00 В,  $f = 0.5$  Гц. После этого изображение на экране должно принять вид, показанный на рисунке 4.11.

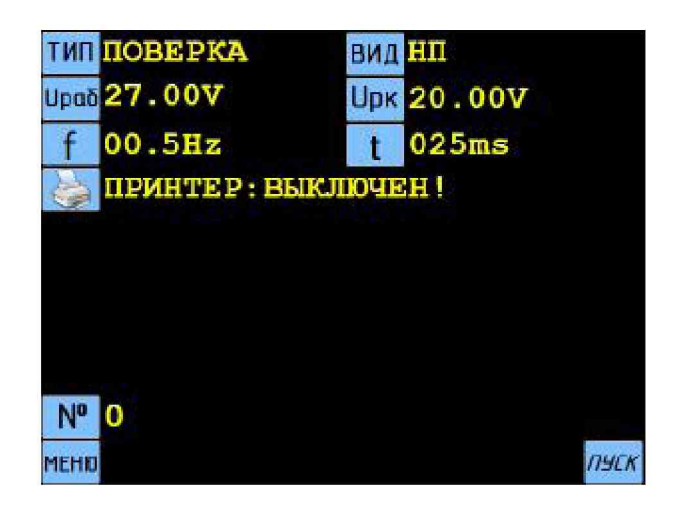

Рисунок 4.11

4.4.6.9 Нажать кнопку ручного запуска частотомера ЧЗ-34А. Нажать экранную кнопку «ПУСК» поверяемого прибора. На экране должны отобразиться по восемь результатов измерения tc и to. Зафиксировать первое значение tc и показание Ч3-34А.

4.4.6.10 Нажать экранную кнопку «НАЗАД».

4.4.6.11 Установить на генераторе Г5-60 переключатель «ВРЕМЕННОЙ СДВИГ D1 us» в положение «1000х10» (10 мс).

4.4.6.12 Выполнить операции 4.4.6.9. Полученные данные зафиксировать

4.4.6.13 Нажать кнопку «НАЗАД». Нажать кнопку «t».

4.4.6.14 Задать длительность импульсов  $t = 120$  мс.

4.4.6.15 Установить переключатели на генераторе Г5-60 в следующее положение:

- «ВРЕМЕННОЙ СДВИГ D1  $\mu$ S» - «10000x10» (100 мс);

– «ДЛИТЕЛЬНОСТЬ  $\mu$ S» – «1,2x10<sup>5</sup>» (120 мс).

4.4.6.16 Выполнить операции 4.4.6.9. Полученные данные зафиксировать.

4.4.6.17 Вычислить приведённую погрешность измерения интервалов времени,  $\gamma_t$ , по формуле:

$$
\gamma_t = t_H - t_0, \, \%
$$
\n<sup>(8)</sup>

где tи - результат измерений прибора (значение tc);

 $to$  – показание ЧЗ-34А.

4.4.6.18 Результат поверки считается положительным, если  $\gamma_1$  не превышает  $\pm$  4.5 %.

4.4.7 Проверка погрешности измерений температуры окружающей среды

4.4.7.1 Поместить датчик температуры прибора в калибратор температуры Fluke 9103.

4.4.7.2 Задать температуру в калибраторе 10 °С. После выхода калибратора на заданный режим выдержать датчик при заданной температуре 20 минут.

4.4.7.3 Включить поверяемый прибор и зафиксировать показания поверяемого и образцового приборов.

4.4.7.4 Повторить операции 4.4.7.2 и 4.4.7.3 для значений температуры 25 и 50 °С. Полученные данные зафиксировать.

4.4.7.5 Вычислить абсолютную погрешность измерения температуры путем определения разницы соответствующих показаний приборов.

4.4.7.6 Результат поверки считается положительным, если погрешность измерения не превышает  $\pm$  0,8 °С.

4.5 Оформление результатов поверки

4.5.1 На основании положительных результатов поверки оформляется свидетельство о поверке по форме приложения 1 к Порядку проведения поверки средств измерений, требований к знаку поверки и содержанию свидетельства о поверке, утвержденному Приказом Минпромторга РФ от 2 июля 2015 г. № 1815.

Примечание:

По требованию потребителя может быть оформлен протокол поверки по форме, принятой в организации, проводившей поверку.

4.5.2 На основании отрицательных результатов поверки оформляется извещение о непригодности к применению по форме приложения 2 к Порядку проведения поверки средств измерений, требований к знаку поверки и содержанию свидетельства о поверке, утвержденному Приказом Минпромторга РФ от 2 июля 2015 г. № 1815.

4.5.3 Знак поверки наносится на свидетельство о поверке.

#### **5 Сведения об утилизации**

5.1 Прибор не представляет опасности для жизни, здоровья людей и окружающей среды.

5.2 После окончания срока службы (эксплуатации) составные части прибора сдаются в металлолом в установленном на предприятии порядке.

5.3 Драгматериалов в приборе не содержится.

#### 6 Свидетельство о приёмке

Измеритель параметров вакуумных коммутационных устройств «ИПВКУ-2011» РУКЮ.411723.006 зав. №\_\_\_\_\_\_\_\_\_\_ изготовлен и принят в соответствии с обязательными требованиями государственных стандартов, действующей технической документацией и признан годным для эксплуатации.

Начальник ОТК

М.П.

личная подпись **расшифровка** подписи

месяц, год

Первичная поверка измерителя параметров вакуумных коммутационных устройств «ИПВКУ-2011» зав. № Проведена.

Поверитель \_\_\_\_\_\_\_\_\_\_\_\_ \_\_\_\_\_\_\_\_\_\_\_\_\_\_\_\_\_\_\_\_

расшифровка подписи

месяц, год

### Приложение А

## (справочное)

# ССЫЛОЧНЫЕ НОРМАТИВНЫЕ ДОКУМЕНТЫ

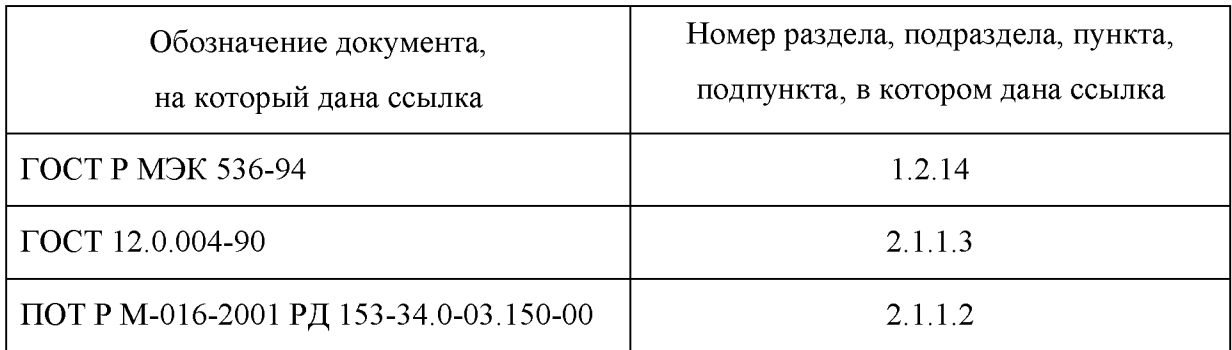

РУКЮ.411723.006 РЭ 35

#### Приложение Б

#### (обязательное)

### СХЕМЫ ПОДКЛЮЧЕНИЯ ИСПЫТЫВАЕМЫХ ИЗДЕЛИЙ

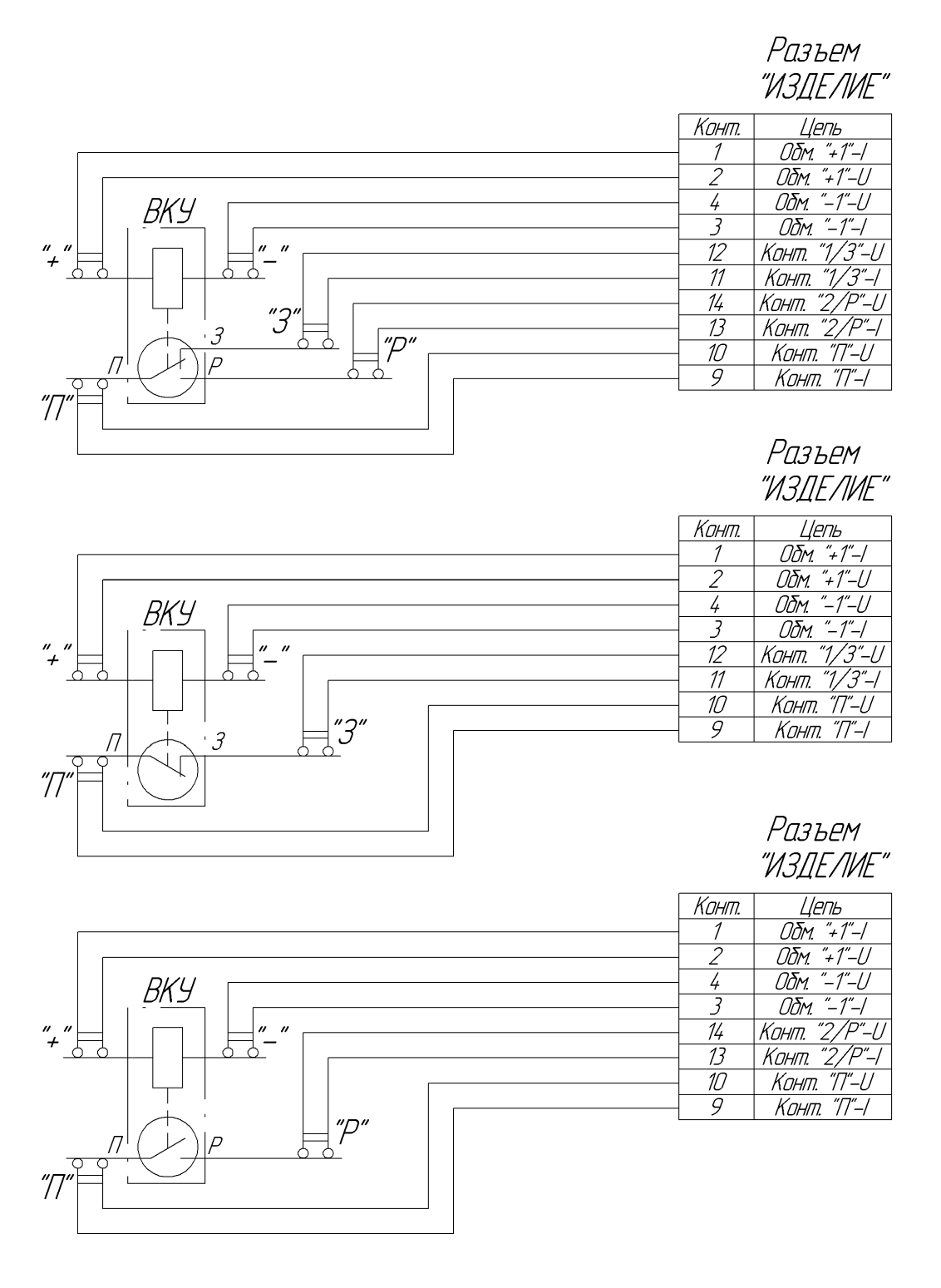

Рисунок Б.1 - Схемы подключения неполяризованных вакуумных коммутационных устройств

## Разъем "ИЗДЕЛИЕ"

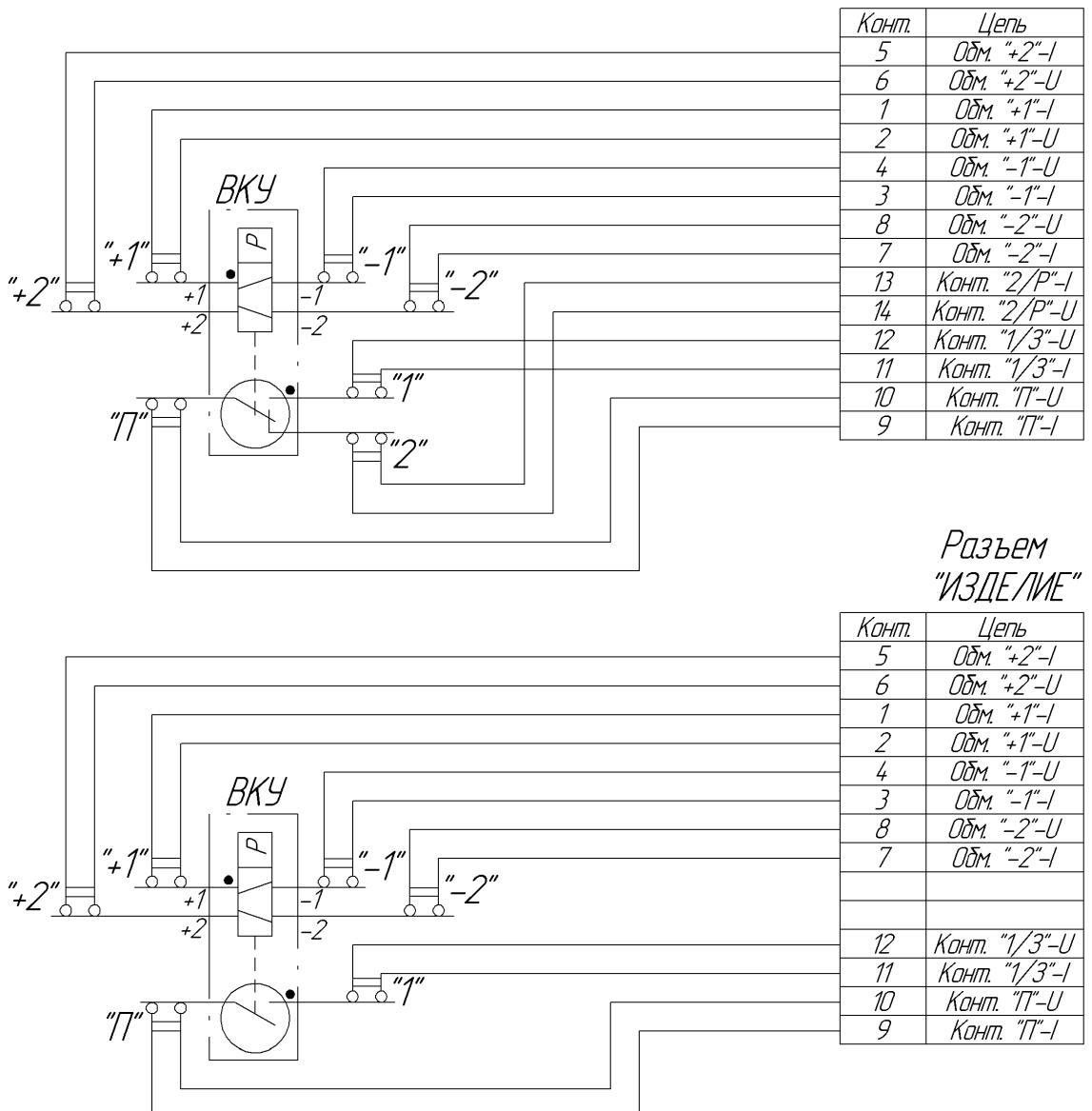

Примечание - Замыкание контакта, отмеченного на схеме точкой, происходит при подаче управляющего напряжения на обмотку, которая на схеме также отмечена точкой.

> Рисунок Б.2 - Схемы подключения поляризованных вакуумных коммутационных устройств

# ЛИСТ РЕГИСТРАЦИИ ИЗМЕНЕНИЙ

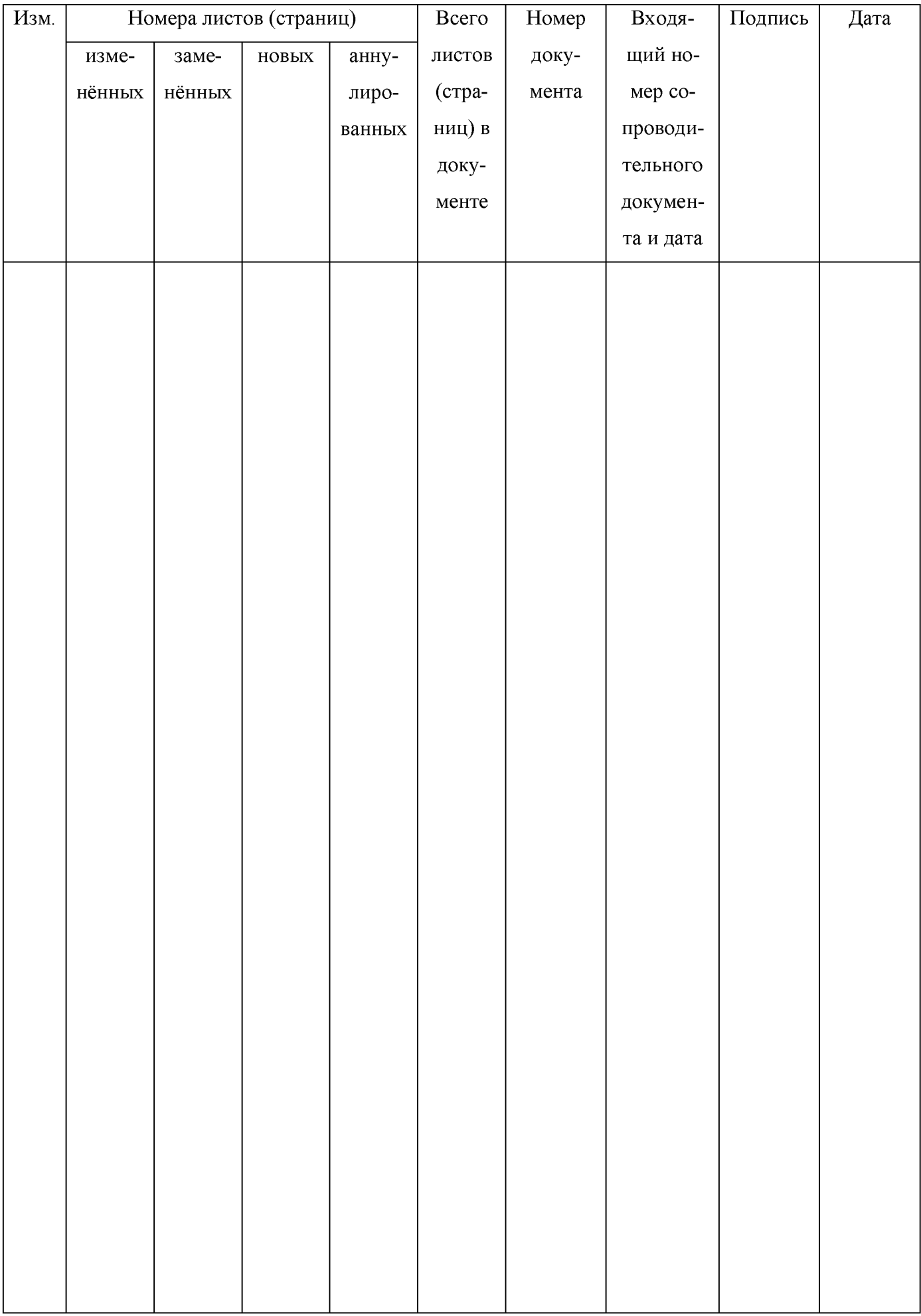